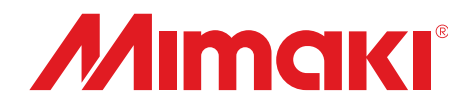

## **Adobe**® **純正 PostScript**®**3**™ **対応ソフトウェア RIP**

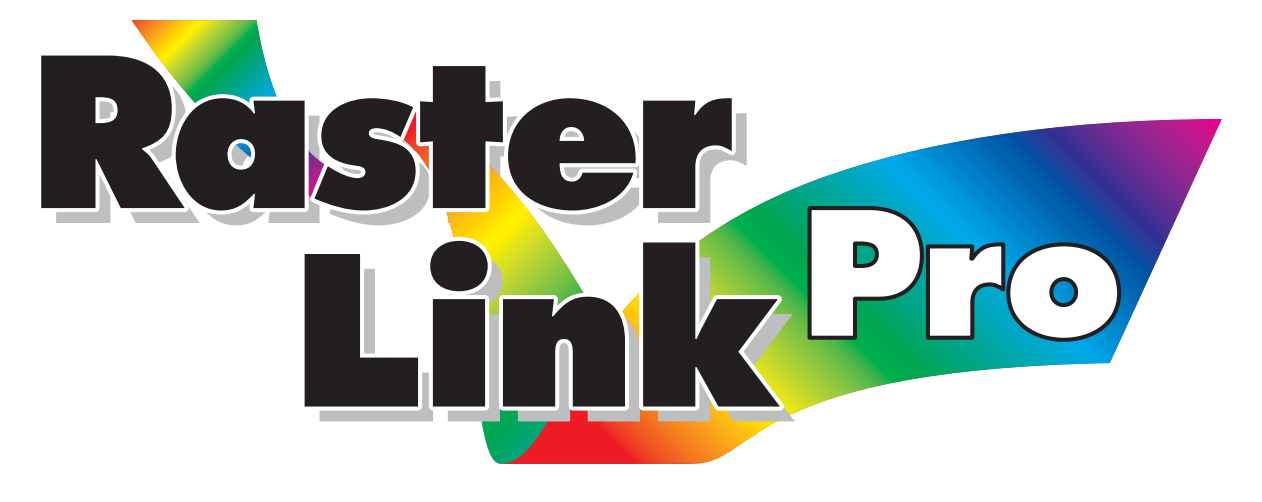

# **ラスターリンクプロ**

# **リファレンスガイド 各プリンタ共通編**

**各プリンタに共通な Raster Link Pro の機能について説明 しています。**

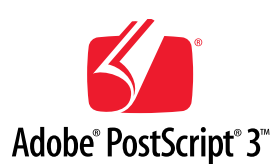

Version 2.30

D200777

### <span id="page-1-0"></span>マニュアルの種類と使い方

**本装置には、次の説明書が付属しています。**

### インストールガイド

**次の事に関して説明をしています。**

- **・ Raster Link Pro をインストールするための PC (Windows 2000, Windows XP)の設定**
- **・ クライアント PC へのプリンタドライバのイン ストールと設定方法**

### リファレンスガイド

**各プリンタ共通編(本説明書)と各プリンタ編に分 かれて機能および操作方法など、Raster Link Proを 使用していく上で必要な設定項目について説明し ています。お使いのプリンタに合わせたリファレ ンスガイドをお読みください。**

今読んでいる ガイドです。

<span id="page-2-0"></span>ご注意

- **● 本書の一部、または全部を無断で記載したり、複写することは固くお断りいたします。**
- **● 本書の内容に関しまして、将来予告無しに変更することあります。**
- **● 本ソフトウェアの改良変更等により、仕様面において本書の記載事項とが一部異なる場合があります。 ご了承ください。**
- **● 株式会社ミマキエンジニアリングの保証規定に定めるものを除き、本製品の使用または使用不能から 生ずるいかなる損害(逸失利益、間接損害、特別損害またはその他の金銭的損害を含み、これらに限 定しない)に関して一切の責任を負わないものとする。また、株式会社ミマキエンジニアリングに損 害の可能性について知らされていた場合も同様とする。一例とし て、本製品を使用したメディア (ワーク)等の損失やメディアを使用して作成された物によって生じた間接的な損失等の責任負担もし ないものとする。**

### **この取扱説明書について**

**本書は、「Raster Link Pro」の取り扱いについて説明しています。**

#### **本文中の表記について**

**メニューに表示される項目は、 "プリント編集待ち"のように ""でくくっています。 ダイアログに表示されているボタンやタブは、 設定終了 のように でくくっています。**

#### **マークについて**

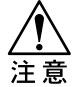

**操作を行う上で、注意する点を説明しています。**

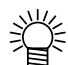

**知っていると便利な事について説明しています。**

**関連した内容の参照ページを示しています。** $CP$ 

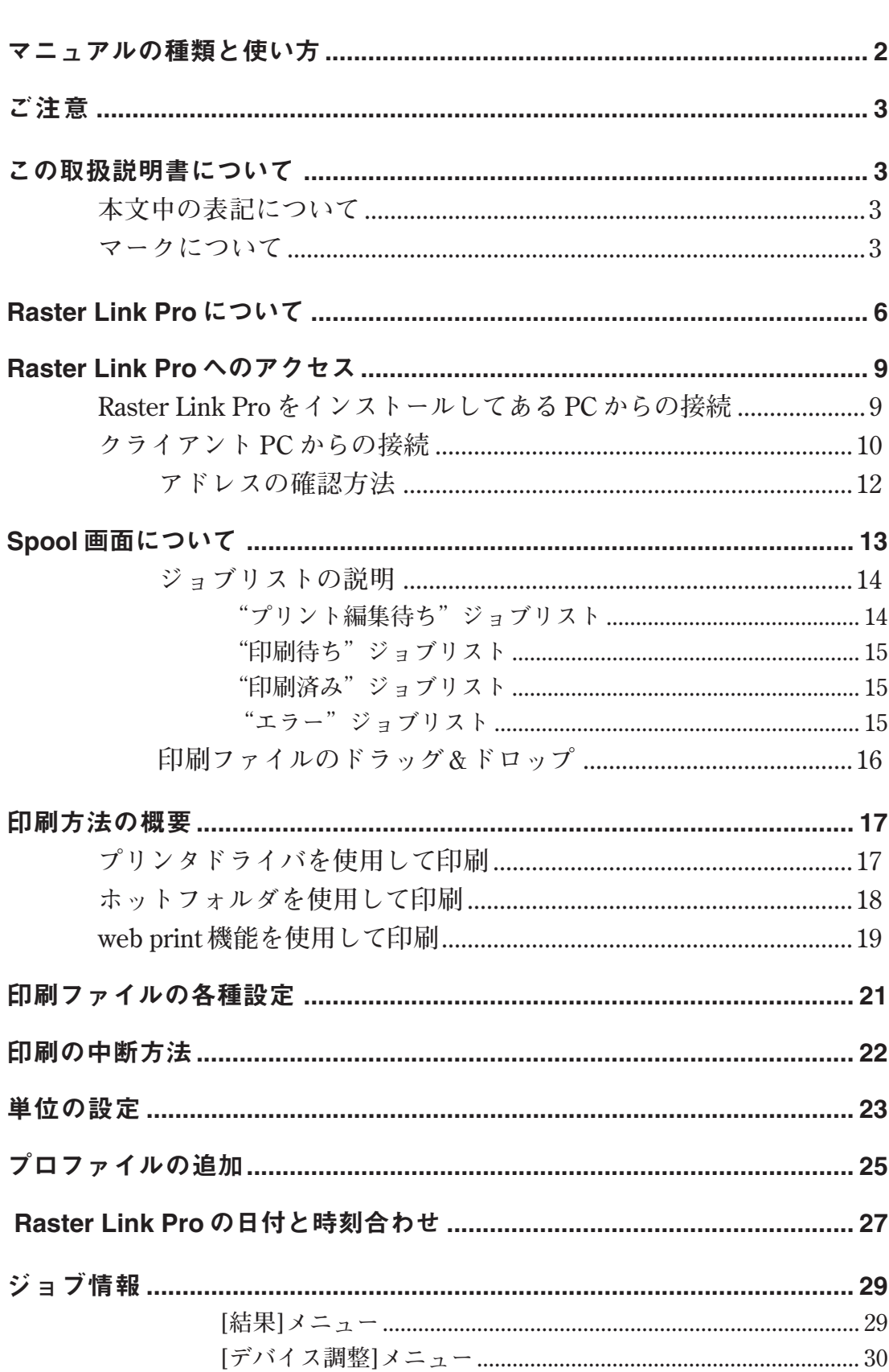

目次

## $\overline{4}$

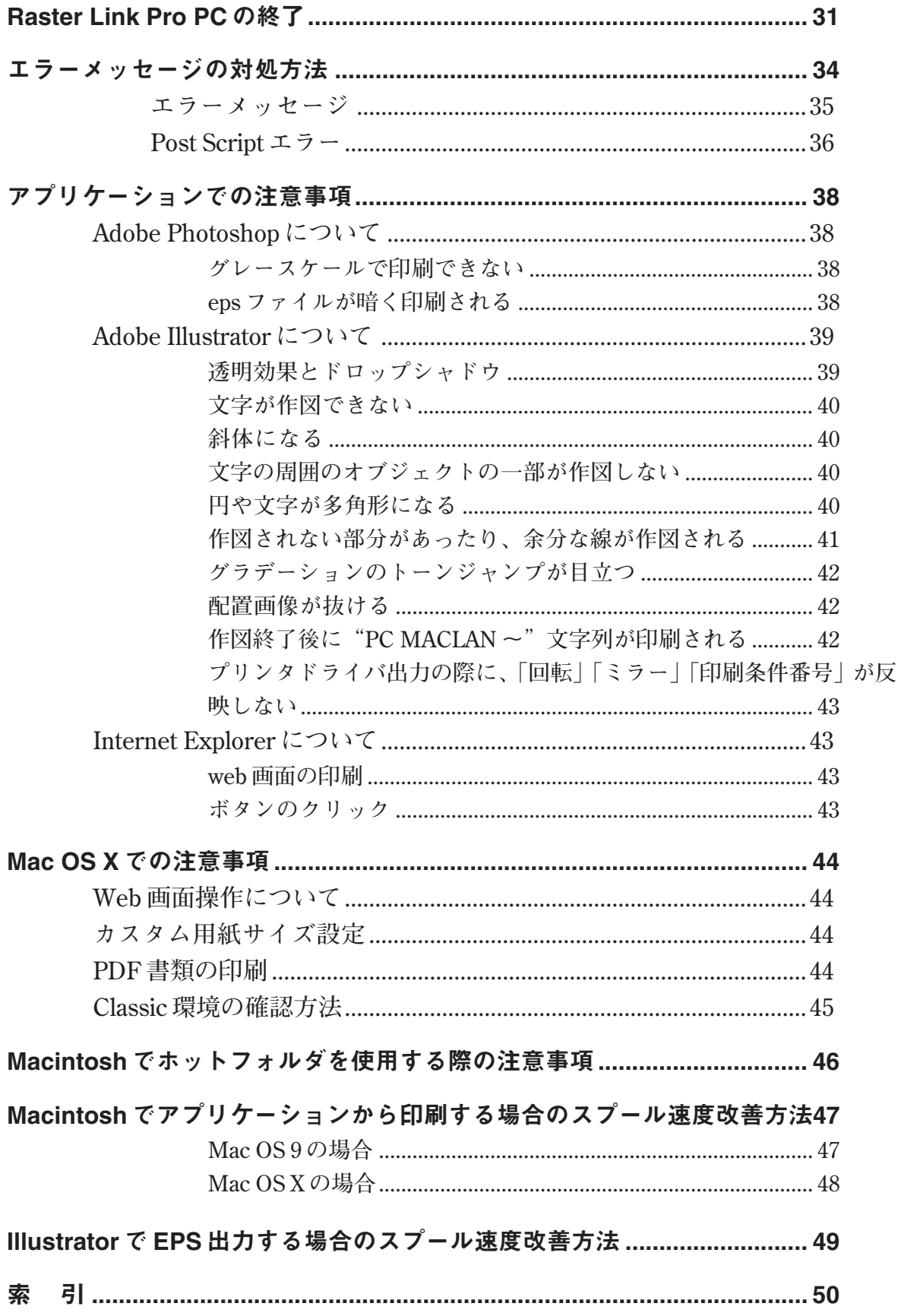

## <span id="page-5-0"></span>**Raster Link Pro について**

**この度は、弊社製品をお買いあげいただきまして、誠にありがとうございます。**

**Raster Link Proは、ネットワークで接続されたクライアントPCからPostScript3フォーマットのデー タを受け、ミマキエンジニアリング製インクジェットプリンタに作画データを供給するプリントサー バです。**

**また、クライアント PC の OS に関係なく、Microsoft Internet Explorer を使用して、各種設定が可能 です。**

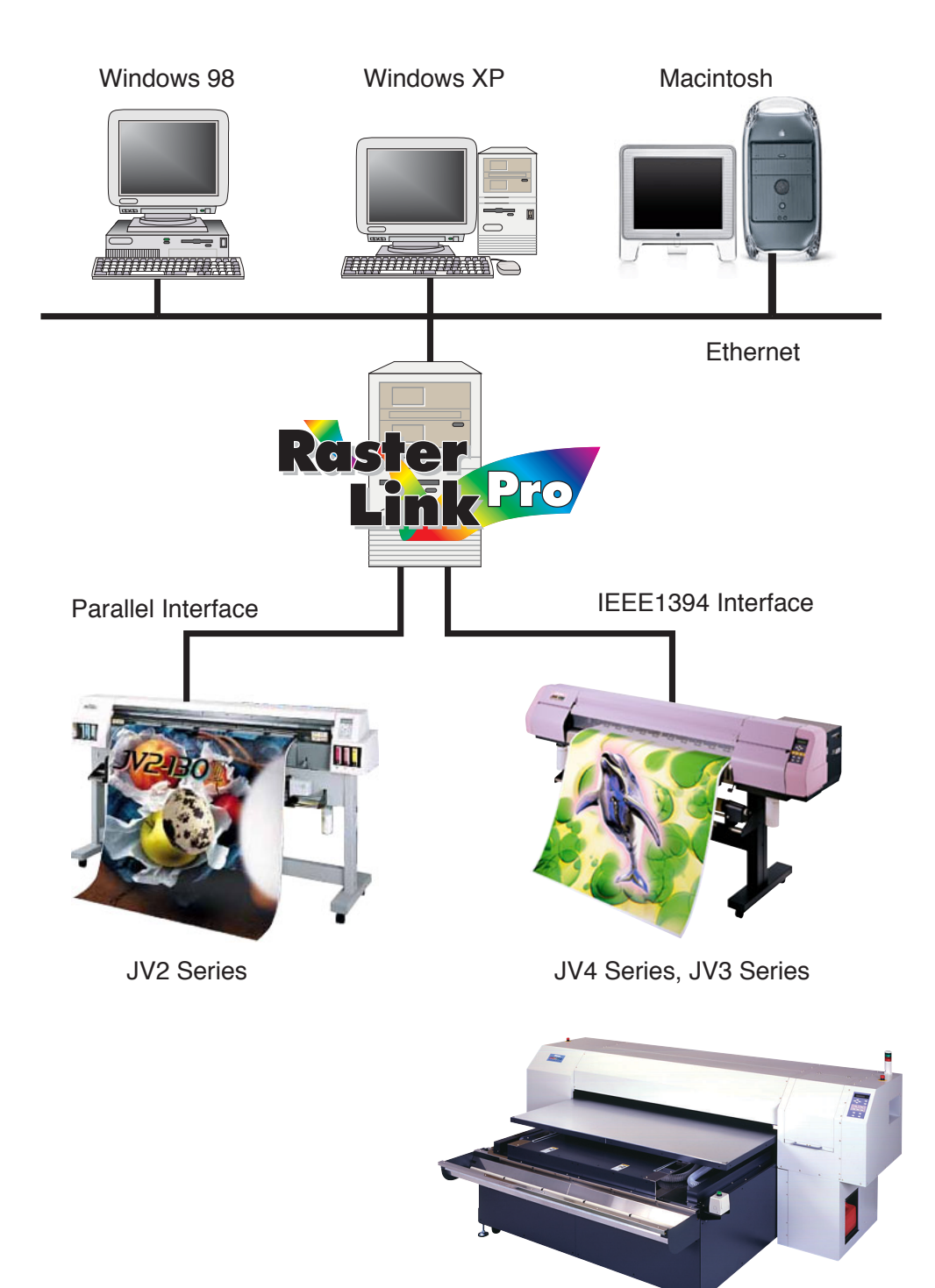

DM2 Series

#### **手軽に実現するカラープロファイル**

**細かい設定が不要で最適なプリント表現を可能にする、各種メディアの特性に合わせたカラープロ ファイルを搭載、モニターやスキャナ等のカラープロファイルとの組み合わせにより最適なカラー マッチングを実現します。**

#### **微妙な出力表現にも対応するカラー調整機能**

**各インク色のトーンカーブ調整、コントラスト、CMY カラー調整など、詳細なカラー調整機能を搭 載。シビアな表現を求められるプリントや、好みに合わせたカラー調整にも細かく対応します。**

#### **対象プリンタ**

**JV2 シリーズ、JV22 シリーズ、JV3シリーズ、JV4シリーズ、DM2-1810、DM3-1810S、GP-1810、GP-1810D**

#### **入出力データ**

**入力データ**

**PostScriptレベル3 (PSファイル)、EPS、MRL、TIFF(LZH圧縮は不可)、JPEG、BMP データフォーマットは、自動判別 PDF, AI はサポートしていません。**

**PostScript フォント**

**欧文 136 書体 標準 フォントの追加 不可**

**タイリング \*1 可能な最大イメージサイズ**

**幅方向:50m 、送り方向:50m**

**・ 幅方向が用紙幅を越えるサイズのデータは、タイリング機能を用いる必要がありま す。**

**・タイリングできる画像サイズは、印刷解像度によって異なります。**

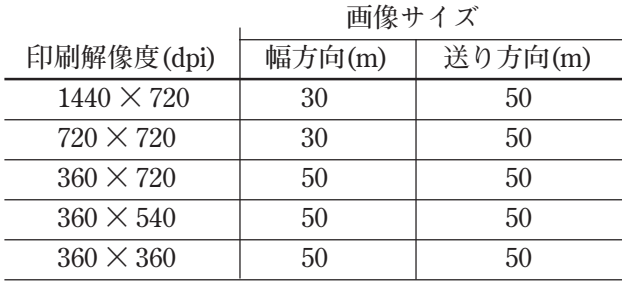

**\*1:タイリング機能は、対応していないプリンタがあります。**

**● 印刷解像度が 1440 × 1440dpi の画像は、タイリングは行わないでください。**

**● 印刷解像度が1440× 1440dpiの画像の場合、印刷可能な最大画像サイズは以下のよう になります。(タイリングは行わない)**

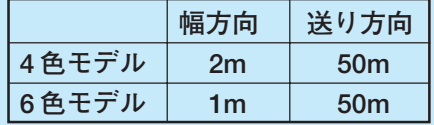

**● 処理可能な画像サイズ内であっても、プリンタの仕様により幅方向の最大サイズが制限される 場合があります。ご使用のプリンタの取扱説明書に記載の、最大作図範囲をご確認ください。** **印刷データの作り方によっては、上記の画像サイズでもRIPすることができない場合が あります。この場合、アプリケーション側でデータの作成方法を変えるか、分割する ようにしてください。**

**例えば、下記のようなデータは、RIP できない場合があります。**

- **・Adobe Illustrator でアンカーポイントが多いデータ**
- **・透明やドロップシャドウのようなフィルタを使用しているデータなど**

### <span id="page-8-0"></span>**Raster Link Pro** へのアクセス

**Raster Link Pro へのアクセス方法は、Raster Link Pro をインストールしてある PC(Raster Link Pro PC)とクライアント PC とでは異なります。 ここでは、両者の PC からのアクセス方法について説明します。**

**▼ ごお勤 リンク ※** 

 $\overline{\phantom{a}}$ 

#### **Raster Link Pro をインストールしてある PC からの接続**

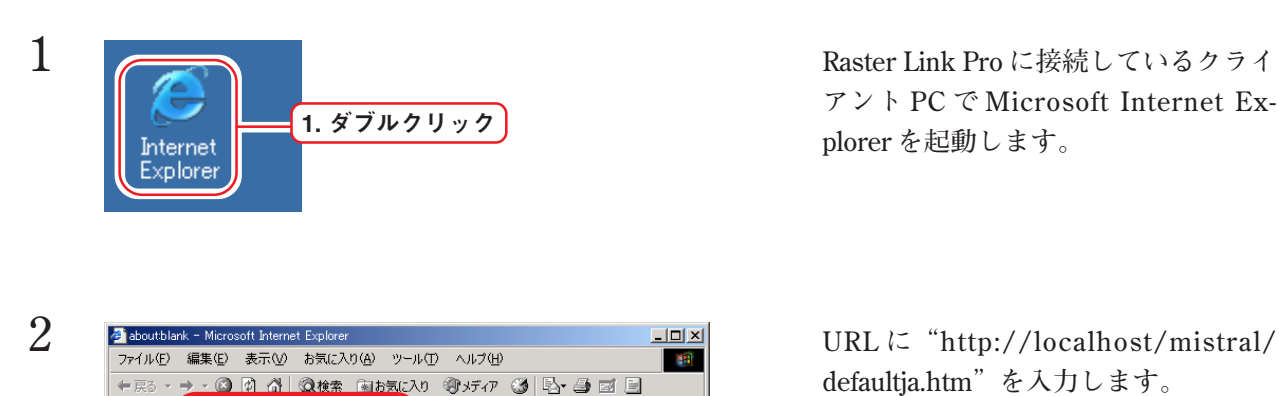

アドレス(D) http://localhost/mistral/defaultia.html

」<br>|<mark>香</mark>] ページが表示されました

**アント PC で Microsoft Internet Explorer を起動します。**

**defaultja.htm"を入力します。**

**ログイン ボタンをクリックします。**

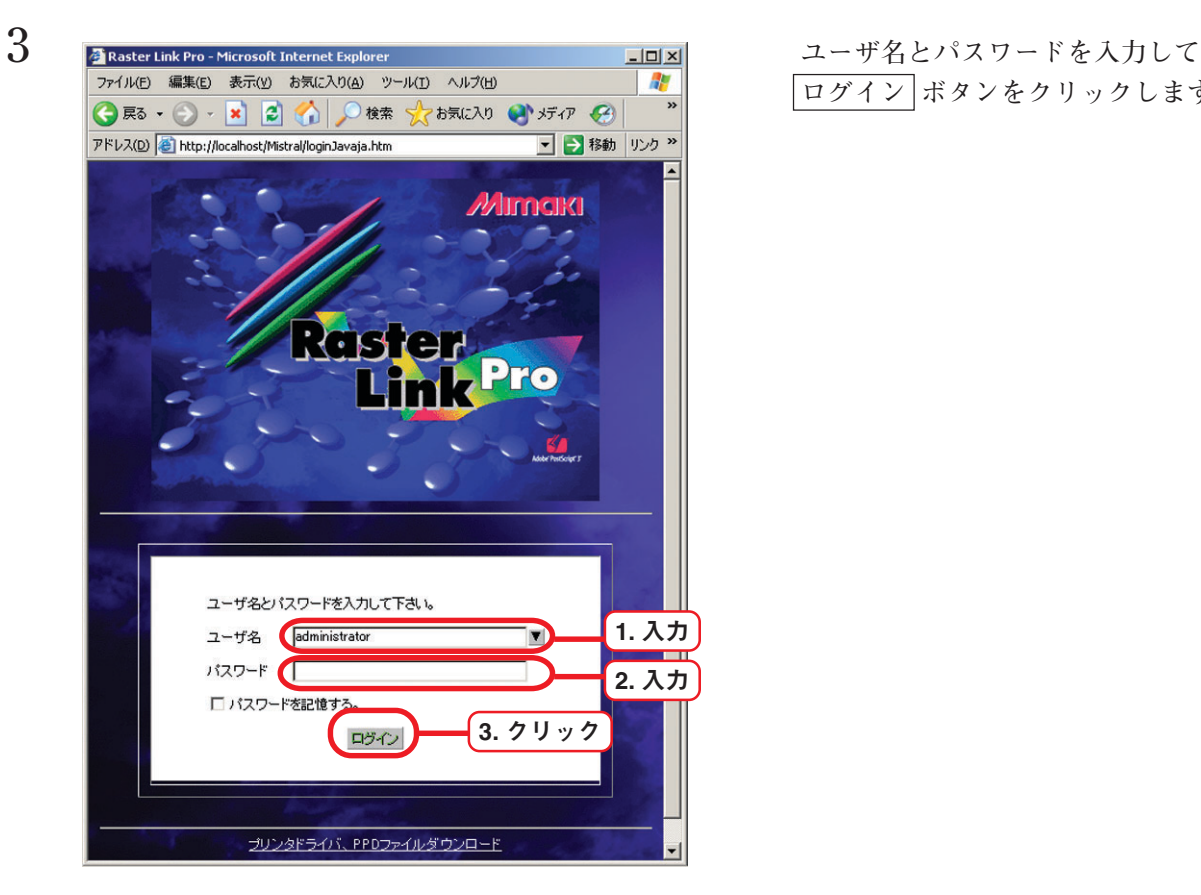

**"**http://localhost/mistral/defaultja.htm**"**

<span id="page-9-0"></span>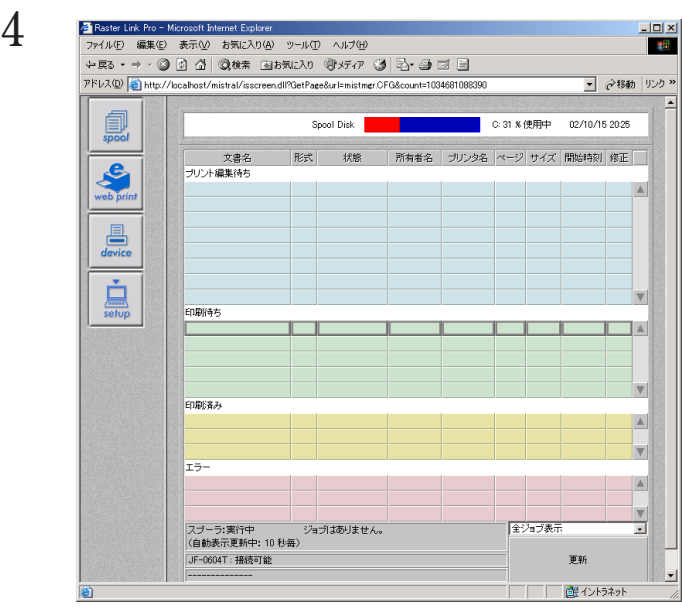

**4 Raster Link Pro の Spool 画面が表示さ れます。**

**ここで、このページを"お気に入り"に 追加しましょう。**

**次回から、Raster Link Proへのアクセス が容易になります。**

### **クライアント PC からの接続**

**Raster Link Pro へアクセスする前に、Internet Explorer 5.0 以降がインストールされていることを確 認してください。Windows98、Windows2000、WindowsMe および WindowsXP をお使いの方は、標 準で Microsoft Internet Explorer がインストールされています。**

**Internet Explorer 5.0 未満や他のブラウザでは正常に動作しない場合があります。**

**Mac OS X では、Classic 環境において Internet Explorer 5.0 を使用されることを推奨します。 Mac OS 8.6 ~ 9.2.2 をお使いの方は、Internet Explorer 5.0 をお使いください。**

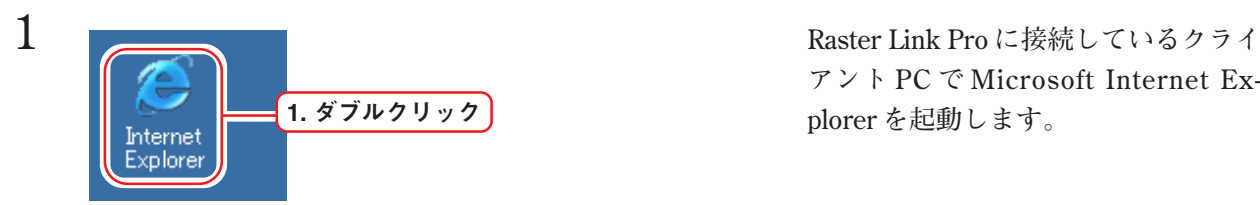

**アント PC で Microsoft Internet Explorer を起動します。**

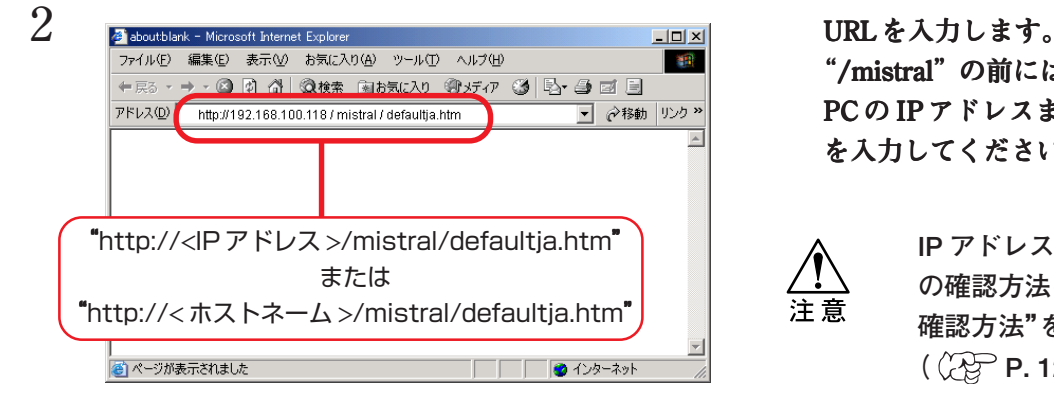

**"/mistral /mistral"の前には、Raster Link Pro PC の IP アドレスまたはホストネーム を入力してください。**

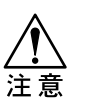

**IP アドレスとホストネーム の確認方法は、"アドレスの 確認方法"をご覧ください。**  $({\mathbb{Q}}_{\mathbb{F}}^{\mathbb{C}}$  P. 12)

<span id="page-10-0"></span>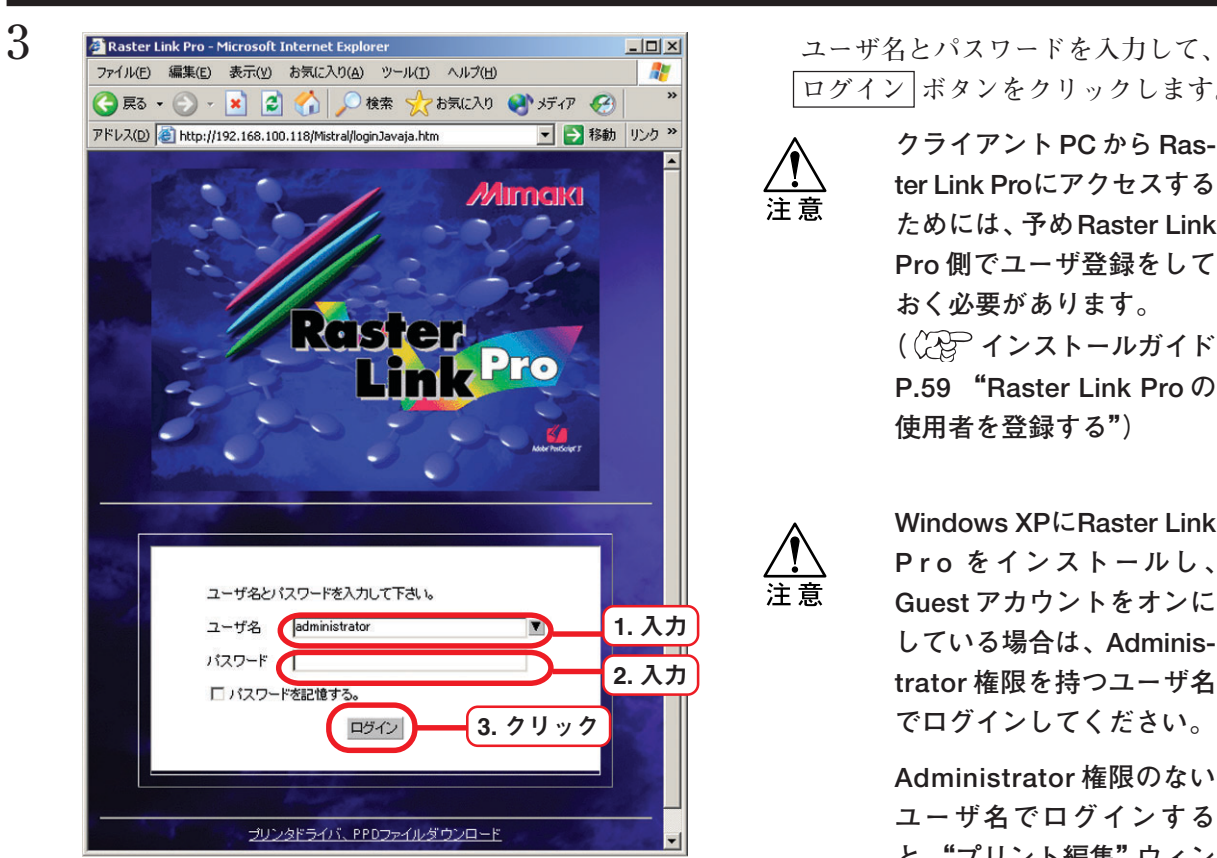

#### **4** Raster Link Pro の Spool 画面が表示し<br>→ Raster Link Pro の Spool 画面が表示し<br>→ ★ → → ● B 2 | 3 Raster Link Pro の Spool 画面が表示し アドレス(D) 2 http://192.168.100.118/mistral/isscreen.dl?GetPage&url=mistmgr.CFG&count=1034730112640 ■ ♂移動 圓 Spool Disk ■ 0:31 % 使用中 02/10/16 10:02 ジ サイズ 関始時刻 修正 文書名<br>プリント編集待ち web pri  $\begin{array}{c}\n\hline\n\text{E} \\
\text{device}\n\end{array}$  $\begin{array}{c}\n\stackrel{\bullet}{\phantom{-}}\\ \hline\n\text{setup}\n\end{array}$ **EDRICA** 印刷済み A **ID-**スプーラ:実行中 ジョブはありません。<br>〈自動表示更新中: 10 秒毎〉<br>JF-0604T : 接続可能 全ジョブ表示 更新 ーの格表示文庫 连R法科目GAO国专图图1-14

#### **Raster Link Pro へのアクセス**

## **ログイン ボタンをクリックします。**

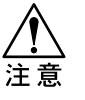

**クライアント PC から Raster Link Proにアクセスする ためには、予めRaster Link Pro 側でユーザ登録をして おく必要があります。 ( インストールガイド P.59 "Raster Link Pro の 使用者を登録する")**

**Windows XPにRaster Link P r o をインストールし、 Guest アカウントをオンに している場合は、Administrator 権限を持つユーザ名 でログインしてください。**

**Administrator 権限のない ユーザ名でログインする と、"プリント編集"ウィン ドウを開けない場合があり ます。**

**ます。**

**ここで、このページを"お気に入り"に 追加しましょう。**

**次回から、Raster Link Proへのアクセス が容易になります。**

11

### <span id="page-11-0"></span>**アドレスの確認方法**

**Raster Link Pro にアクセスするためには、Raster Link Pro PC のホストネーム、または IP アドレス が必要です。**

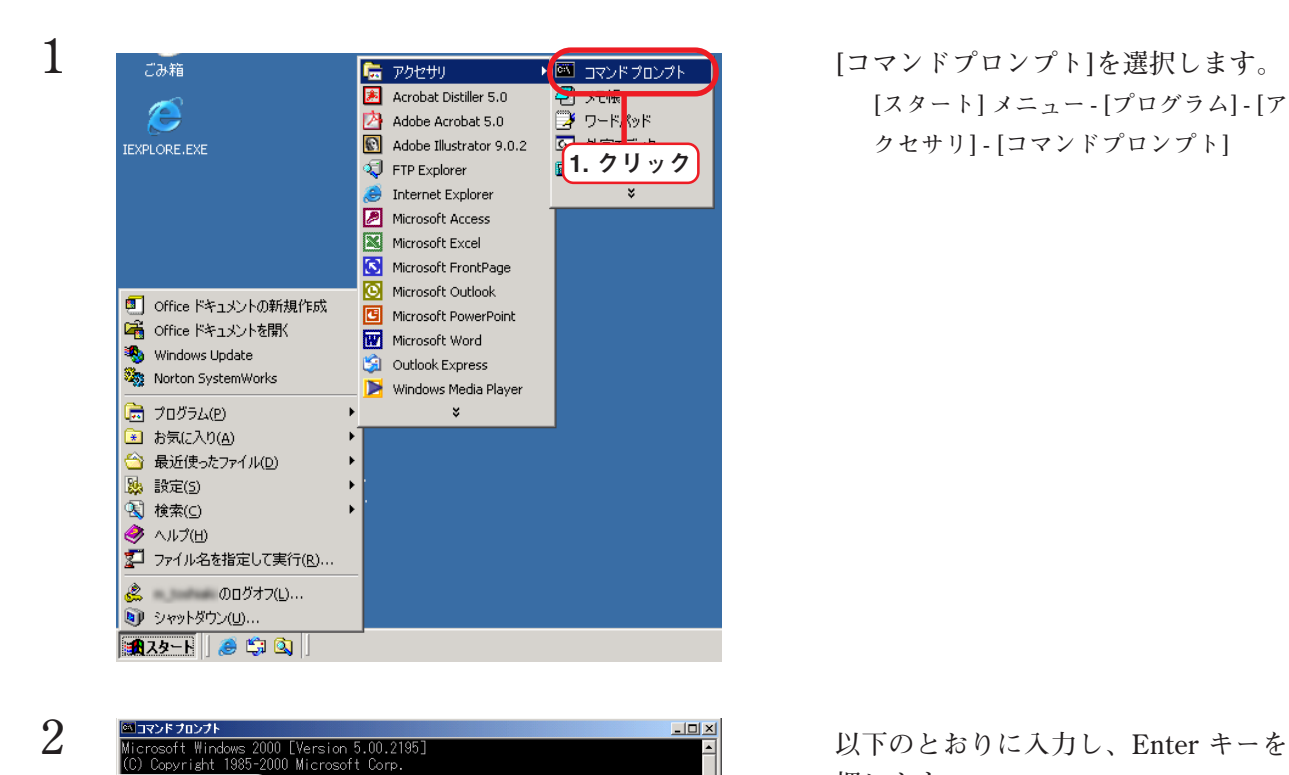

### **[スタート] メニュー - [プログラム] - [ア クセサリ] - [コマンドプロンプト]**

**押します。 "ipconfig /all"**

**アドレスが表示されます。**

**クローズボタンをクリックします。**

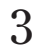

X:\\ipconfig/all

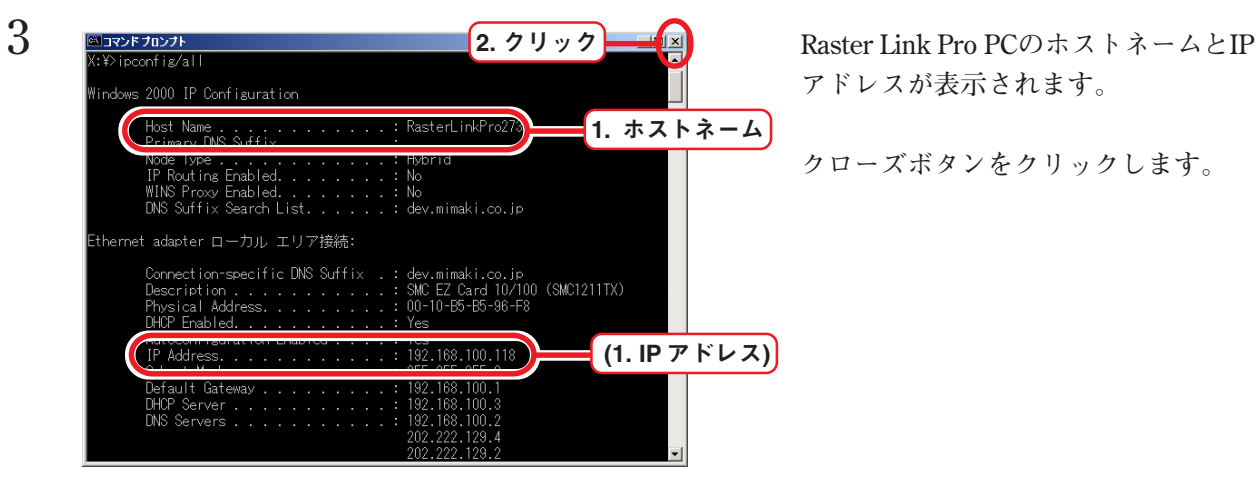

"ipconfig /all"と入力

## <span id="page-12-0"></span>Spool 画面について

**Spool 画面は、Raster Link Pro の web 画面で spool ボタンをクリックしたときに表示します。**

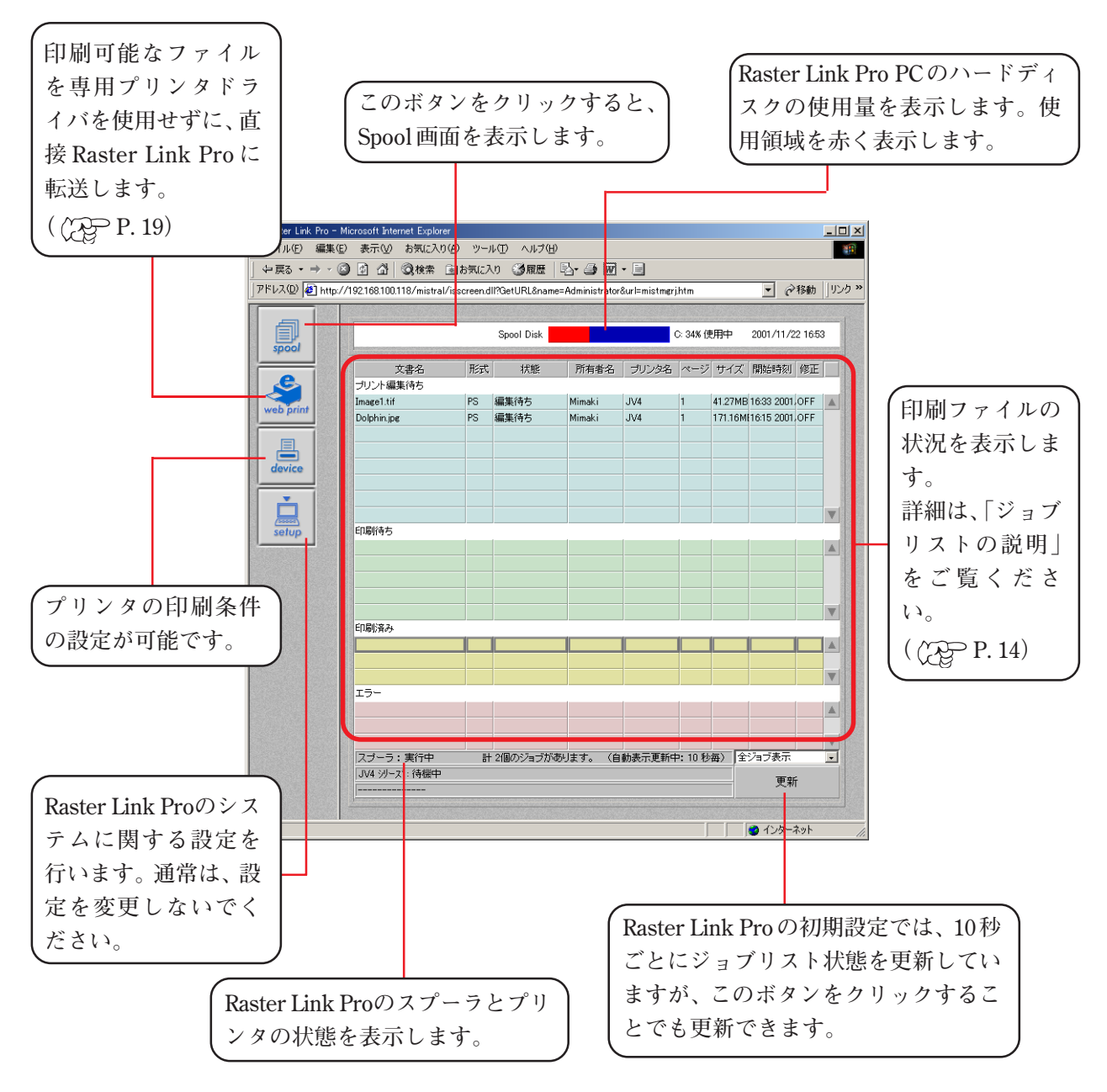

### <span id="page-13-0"></span>**ジョブリストの説明**

**ジョブリストは、4種類のリストに分かれています。 各リストに共通な項目は、以下のとおりです。**

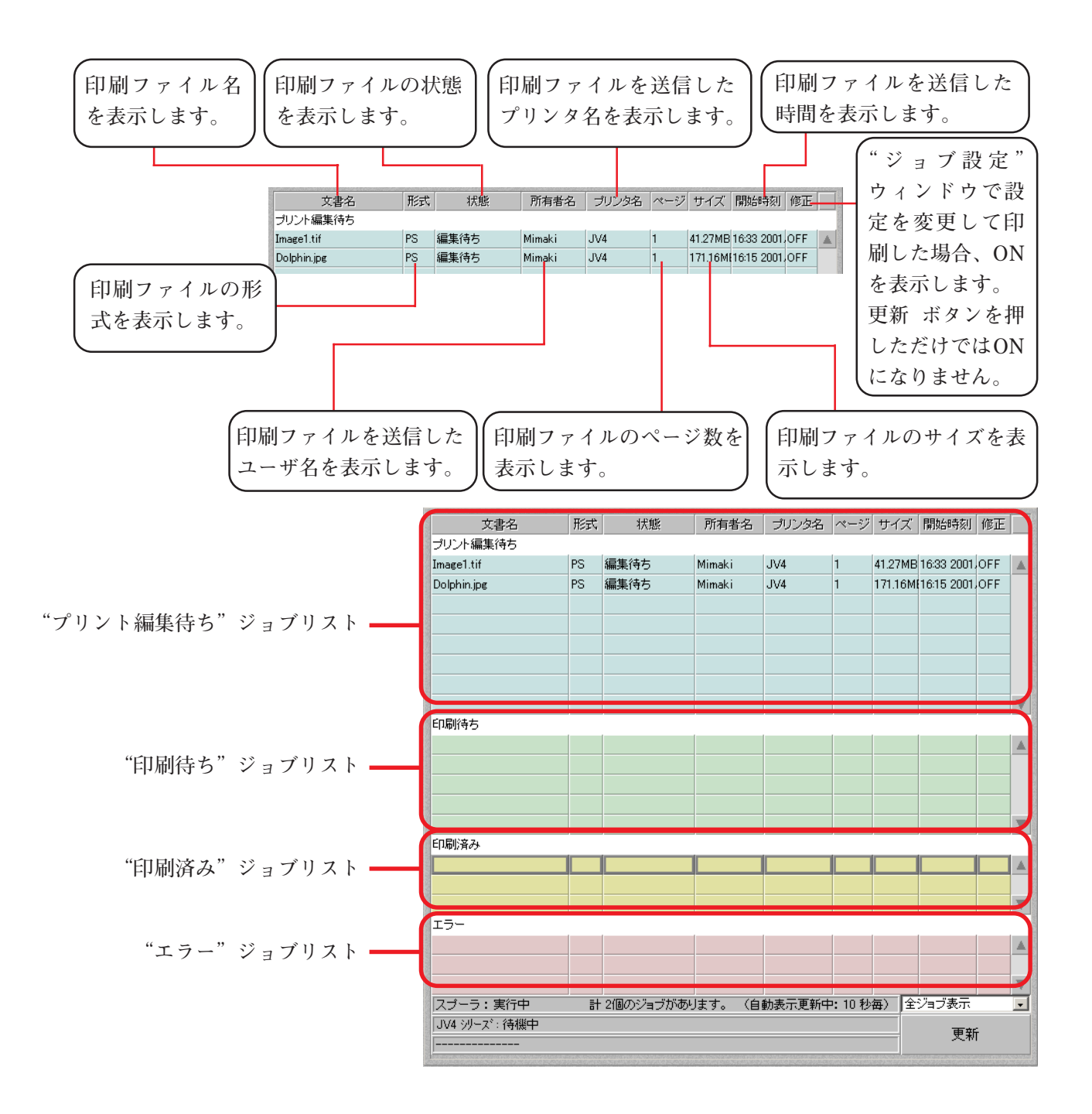

### **"プリント編集待ち"ジョブリスト**

**印刷ファイルを下記の条件で Raster Link Pro に送信すると、このジョブリストに保管されます。**

- **1)プリンタドライバ"EdPrint#"を使用して印刷指示した場合**
- **2)"EdFolde#"ホットフォルダに印刷ファイルをドラッグ&コピーした場合**
- **3) web print 機能を使用して"EdFolde#"に印刷ファイルをアップロードした場合**

<span id="page-14-0"></span>**コピー、タイリングの各印刷機能を設定するには、印刷ファイルのリスト部分をダブルクリックし ます。"プリント編集"ウィンドウが表示され、各種機能が設定できます。**

**"プリント編集"ウィンドウで印刷指示した印刷ファイルは、"印刷待ち"ジョブリストに移動し印 刷を開始します。または、印刷ファイルをマウスで"印刷待ち"ジョブリストにドラッグしても印 刷を開始することができます。**

**MRL 形式のファイルは、各機能を設定できません。MRL 形式のファイルをダブルクリックしても、 "プリント編集"ウィンドウは開きません。**

#### **"印刷待ち"ジョブリスト**

**現在印刷中のファイルおよび印刷待ちのファイルを表示します。**

- **印刷ファイルは、下記の条件でプリンタに送信すると、このジョブリストに保管されます。**
	- **1)プリンタドライバ"AuPrint#"を使用して印刷指示した場合**
	- **2)"AuFolde#"ホットフォルダに印刷ファイルをドラッグ&コピーした場合**
	- **3) web print 機能を使用して"AuFolde#"に印刷ファイルをアップロードした場合**
	- **4) "プリント編集待ち"ジョブリストで印刷指示した場合**

**印刷ファイルが複数ある場合は、順次印刷を開始します。**

**印刷ファイルのリスト部分をダブルクリックすると"色調整"ウィンドウが開き、コントラスト、お よび各インクの濃度が調整できます。**

**"色調整"ウィンドウを開くことができるファイルは、MRL 形式以外の印刷ファイルです。**

**また、"印刷しながらカラー調整"機能が設定されている必要があります。**

**( 各プリンタ編 "印刷中にカラー調整を行うには")**

**印刷が完了した印刷ファイルは"印刷済み"ジョブリストに移動します。**

#### **"印刷済み"ジョブリスト**

**印刷の終了した印刷ファイルを保管します。**

**また、RIP 済みデータファイルも保管します。**

**印刷ファイルをダブルクリックすると"ジョブ情報"ウィンドウが開き、各種情報が表示されます。 RIP済みデータファイルがある場合は、再度RIP処理を行わないで出力することもでき、印刷時間が 短縮します。**

#### **"エラー"ジョブリスト**

**スプール中、RIP中、印刷中にエラーが発生した、または印刷を中断した場合、印刷ファイルを保管 します。**

### <span id="page-15-0"></span>**印刷ファイルのドラッグ&ドロップ**

**印刷ファイルは、複数の印刷ファイルをまとめて他のジョブリストにドラッグ&ドロップで移動で きます。**

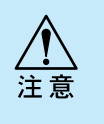

**他のユーザーが送信した印刷ファイルは、他のジョブリストに移動することはできませ ん。ただし、Administrator 権限を持つユーザーは、全ての印刷ファイルを移動するこ とができます。**

**次のジョブリスト移動について可能です。**

- **A) "プリント編集待ち"ジョブリストから"印刷待ち"ジョブリスト**
- **B) "印刷待ち"ジョブリストから"プリント編集待ち"ジョブリスト ただし、印刷中のファイルは移動できません。**
- **C) "印刷済み"ジョブリストから"プリント編集待ち"ジョブリスト**
- **D) "印刷済み"ジョブリストから"印刷待ち"ジョブリスト**
- **E) "エラー"ジョブリストから"印刷待ち"ジョブリスト**
- **F) "エラー"ジョブリストから"プリント編集待ち"ジョブリスト**

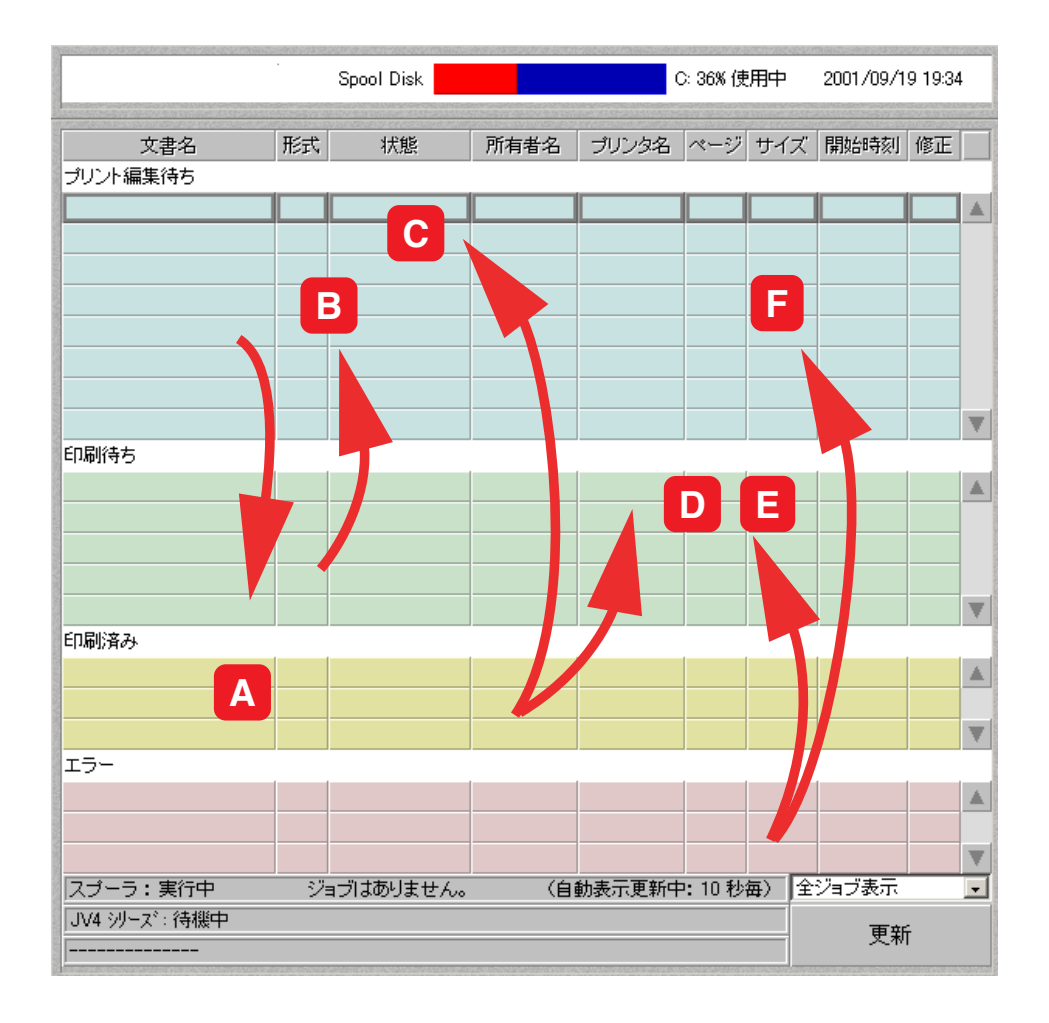

## <span id="page-16-0"></span>**印刷方法の概要**

**Raster Link Pro を使用してプリンタに印刷する概要について説明します。**

**Raster Link Pro PCをネットワークに接続し、他のクライアントPCからデータを印刷します。Raster Link Pro PCから、直接アプリケーションソフトを使用して印刷することはなるべく避けてください。 なお、印刷するために必要な編集機能(印刷条件、カラー調整等の機能)は、どちらの PC でも設定 が可能です。**

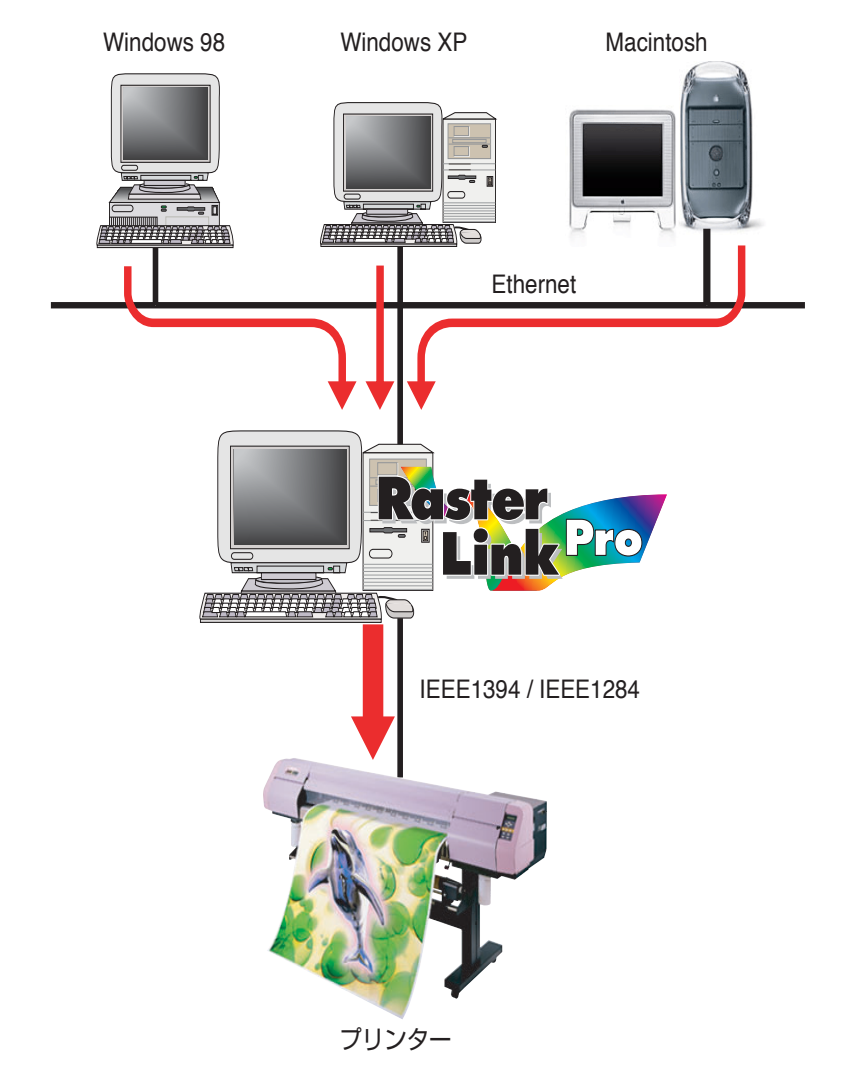

### **プリンタドライバを使用して印刷**

**Raster Link Pro PCからアプリケーションを使用して印刷する場合は、Raster Link Proをインストー** ルした際に作成されたドライバAutoPrint#およびEdit&Print#を使用します。 ( Cep インストールガ **イド P.42"プリンタドライバの選択")**

<span id="page-17-0"></span>**クライアント PC からアプリケーションを使用して印刷する場合は、別途クライアント PC にインス トールした Adobe PS ドライバを使用します。**

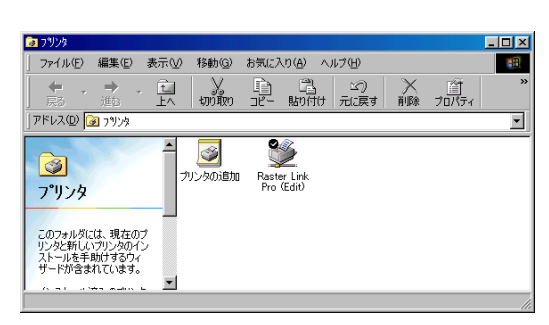

#### Windows クライアント PC Macintosh クライアント PC

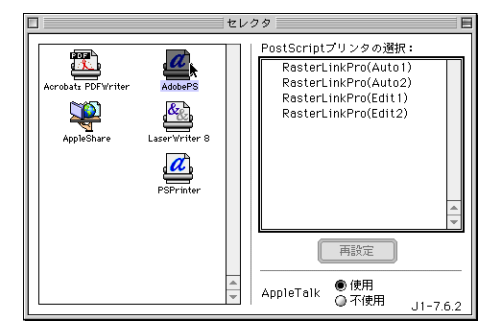

### **ホットフォルダを使用して印刷**

**Raster Link Pro PCにホットフォルダを作成します。ホットフォルダは、プリンタドライバと同じく 2種類あります。**

**Windows クライアント PC からホットフォルダに印刷ファイルをドラッグすることにより、Raster Link Pro に容易に印刷ファイルを転送することができます。**

 **( インストールガイド P.44"Windows クライアント用ホットフォルダの設定")**

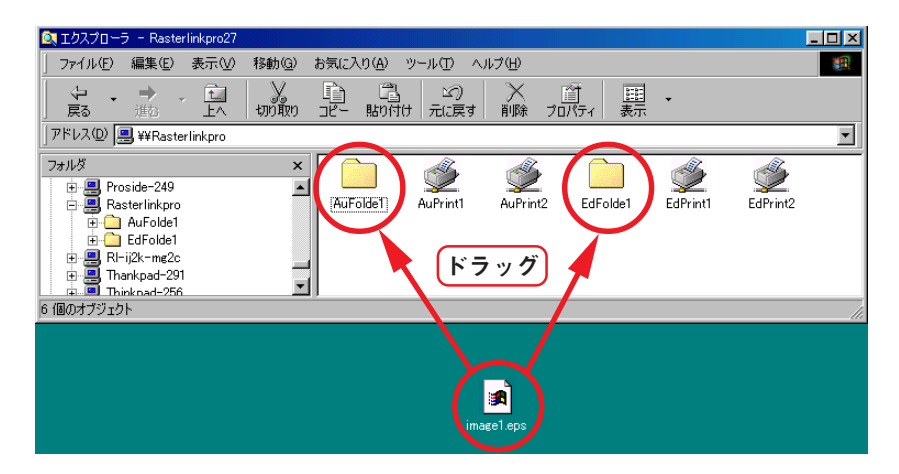

#### <span id="page-18-0"></span>**web print 機能を使用して印刷**

**web print 機能は、Internet Explorer を使用して、Windows PC および Macintosh に関係なくデータ を Raster Link Pro PC のホットフォルダに転送して印刷することができます。**

**またクライアント Windows PC またはクライアント Macintosh から印刷ファイルを直接 Raster Link Pro へ送信して印刷が可能です。**

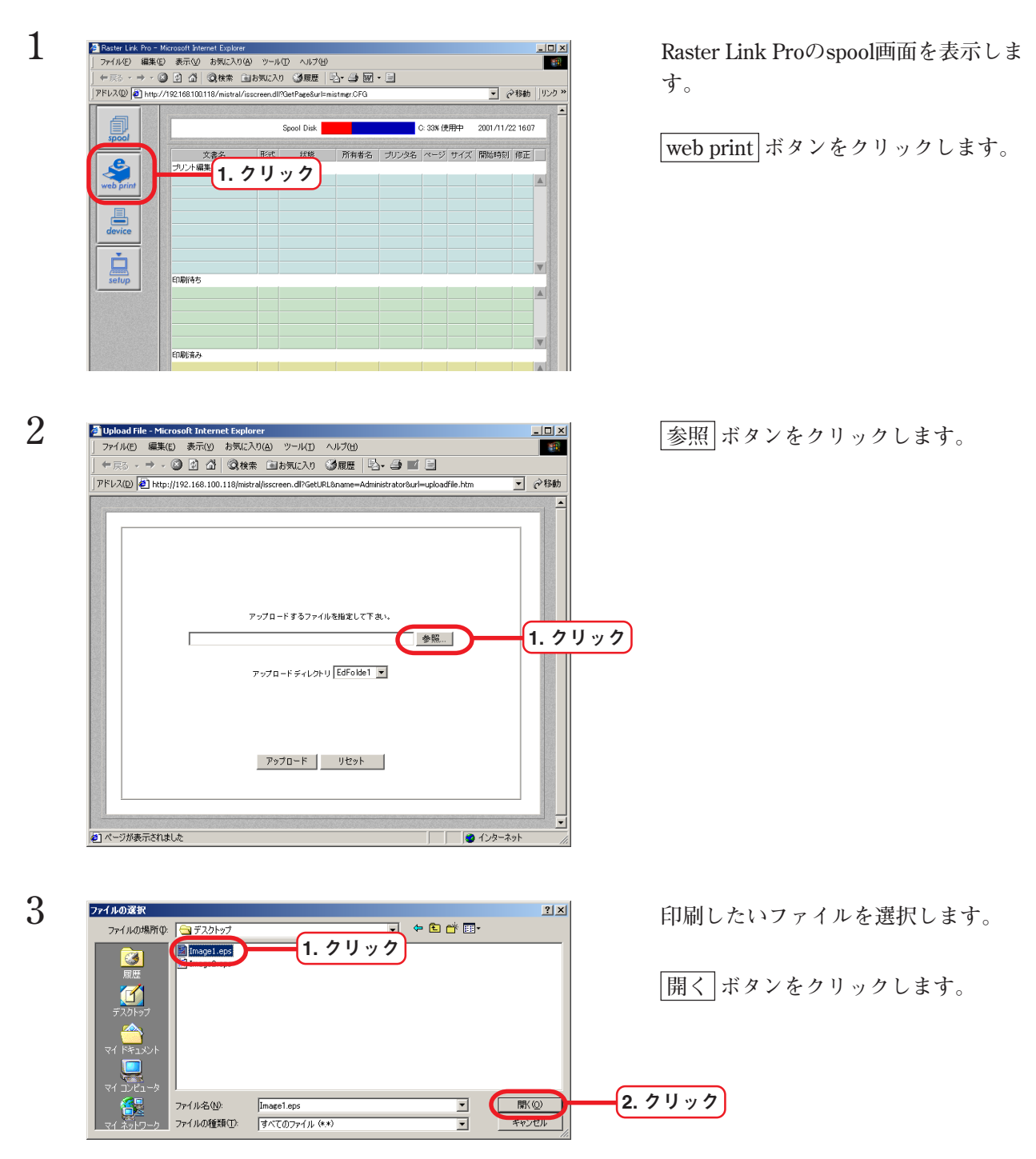

<span id="page-19-0"></span>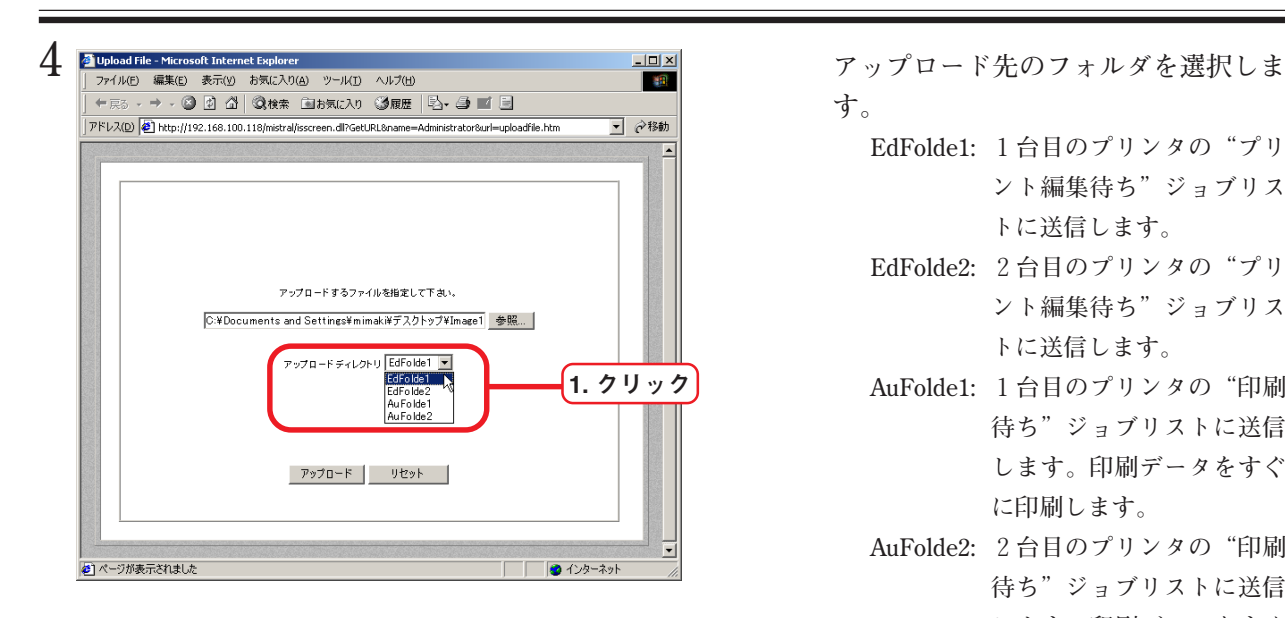

**す。**

- **EdFolde1: 1台目のプリンタの"プリ ント編集待ち"ジョブリス トに送信します。**
- **EdFolde2: 2台目のプリンタの"プリ ント編集待ち"ジョブリス トに送信します。**
- **AuFolde1: 1台目のプリンタの"印刷 待ち"ジョブリストに送信 します。印刷データをすぐ に印刷します。**
- **AuFolde2: 2台目のプリンタの"印刷 待ち"ジョブリストに送信 します。印刷データをすぐ に印刷します。**

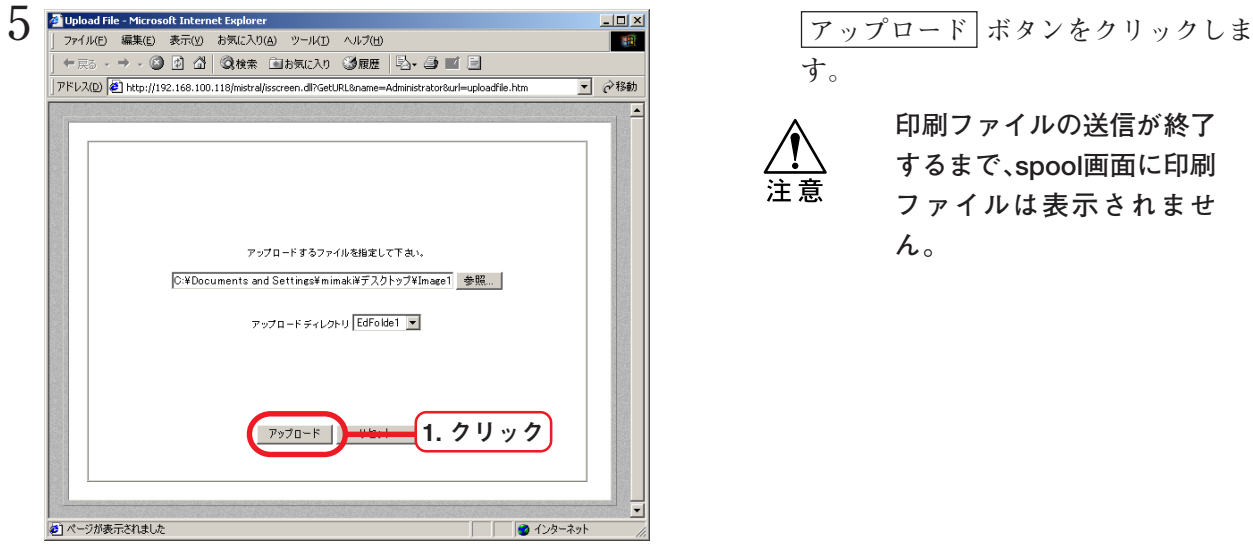

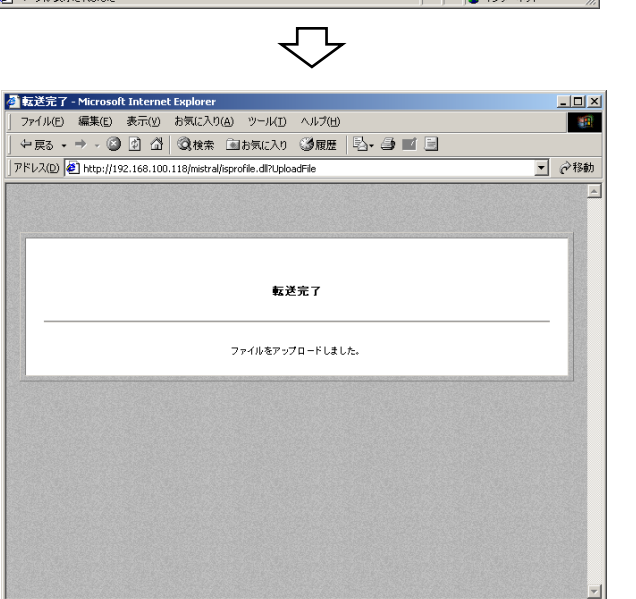

■■● インターネット

**す。**

**印刷ファイルの送信が終了 するまで、spool画面に印刷 ファイルは表示されませ ん。**

おくトラが表示されました

### <span id="page-20-0"></span>印刷ファイルの各種設定

**印刷ファイル毎に、各種編集機能の設定が可能です。**

**"プリント編集待ち"ジョブリストにある印刷ファイルをダブルクリックすると、"プリント編集"ま たは"ジョブ設定"ウィンドウが開きます。**

**"プリント編集"または"ジョブ設定"ウィンドウでは、印刷条件などの機能を設定します。**

**なお、"プリント編集"または"ジョブ設定"ウィンドウは、接続してあるプリンタによって異なり ます。各プリンタ用のリファレンスガイドをお読みください。**

**以下の場合、"プリント編集"または"ジョブ設定"ウィンドウを開くことができません。**

- **● Administrator権限のないユーザーは、他のユーザーの印刷ファイルの"プリント編集"** 注意 **または"ジョブ設定"ウィンドウを開くことはできません。**
	- **● Administrator 権限のあるユーザーでも、他のユーザーが編集中の印刷ファイルの"プ リント編集"または"ジョブ設定"ウィンドウを開くことはできません。**
	- **MRL 形式の印刷ファイルは、"プリント編集"または"ジョブ設定"ウィンドウを開く ことができません。**
	- **● 状態が、"Spool 中"から"編集待ち"に変わるまでは、"プリント編集"または"ジョ ブ設定"ウィンドウを開くことはできません。**
	- **● 文書名に下記の文字を使用した印刷ファイルは、"プリント編集"または"ジョブ設定" ウィンドウを開くことができません。**

**" / ¥ : ; I , \* ? < > . &**

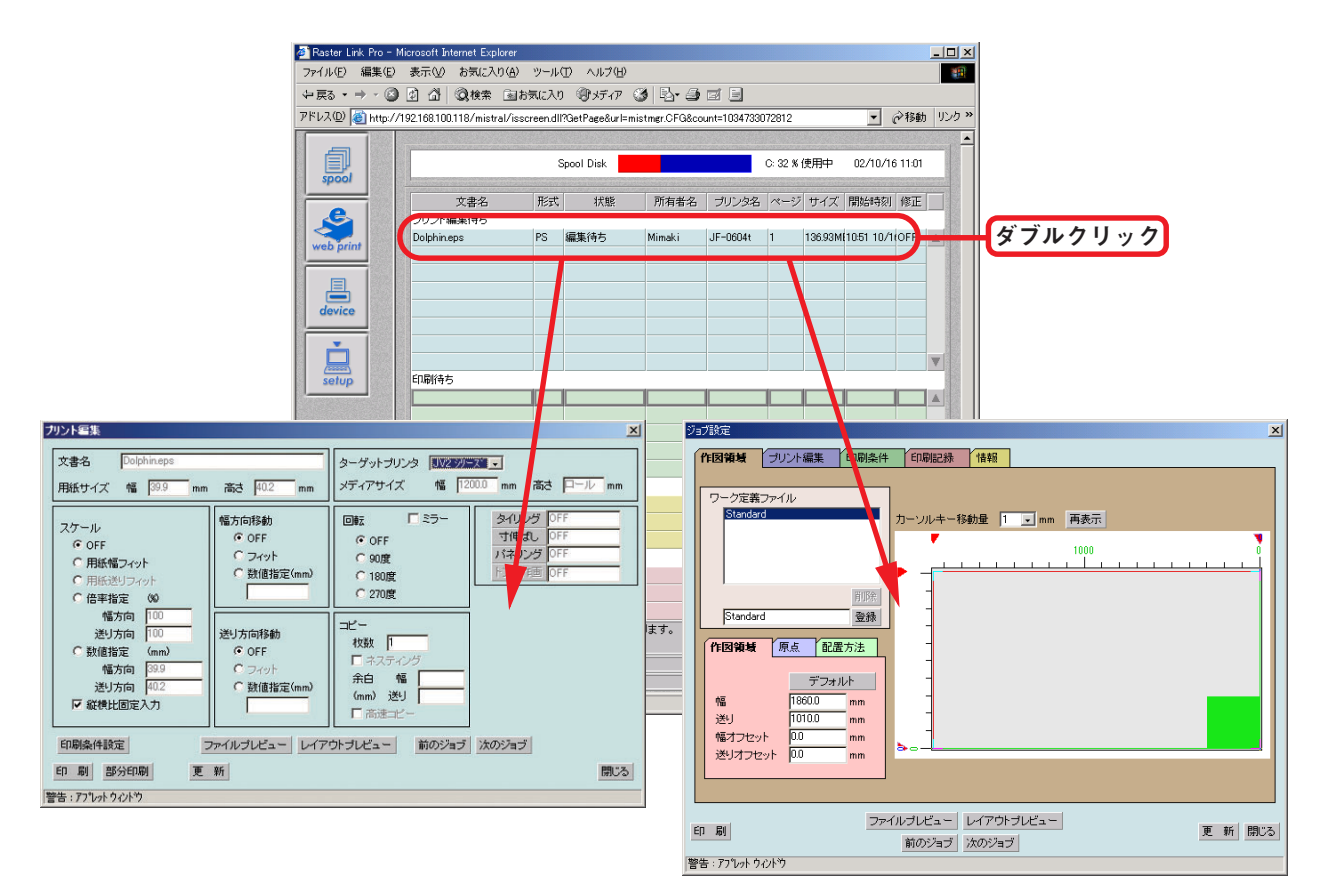

**JV3 シリーズ DM2-1810**

### <span id="page-21-0"></span>印刷の中断方法

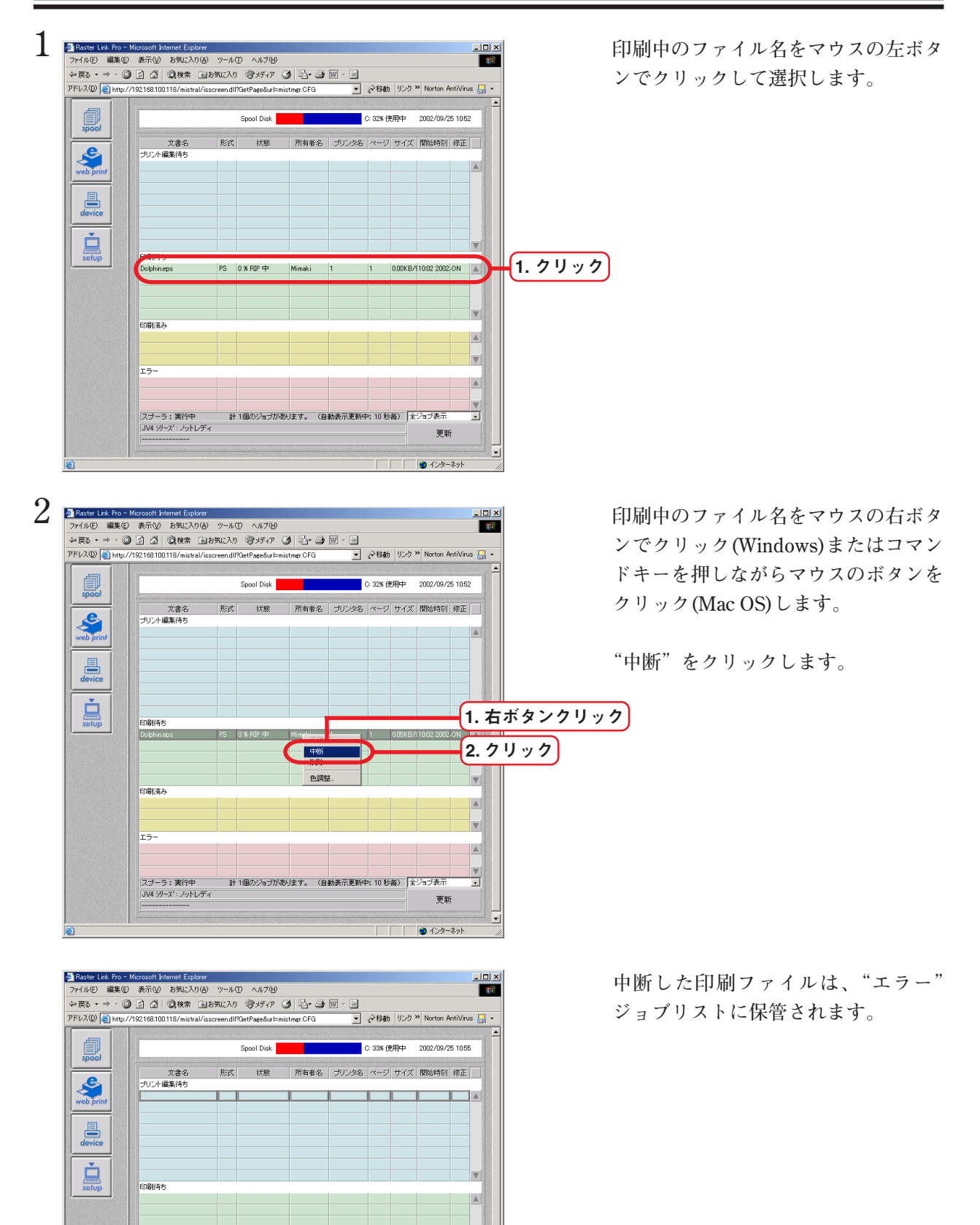

 $\Delta$ 

1 97.09MB 10:02 2002.ON A

更新 ■ インターネット

22

印刷済み

Dolphineps

|<br>スプーラ:実行中<br>|JV4 シリーズ: ノットレディ

PS Cancel Job Mimaki 1

- 計 1個のジョブがあります。 (自動表示更新中: 10 秒毎) 全ジョブ表示

<span id="page-22-0"></span>**Raster Link Pro の単位表示を設定します。**

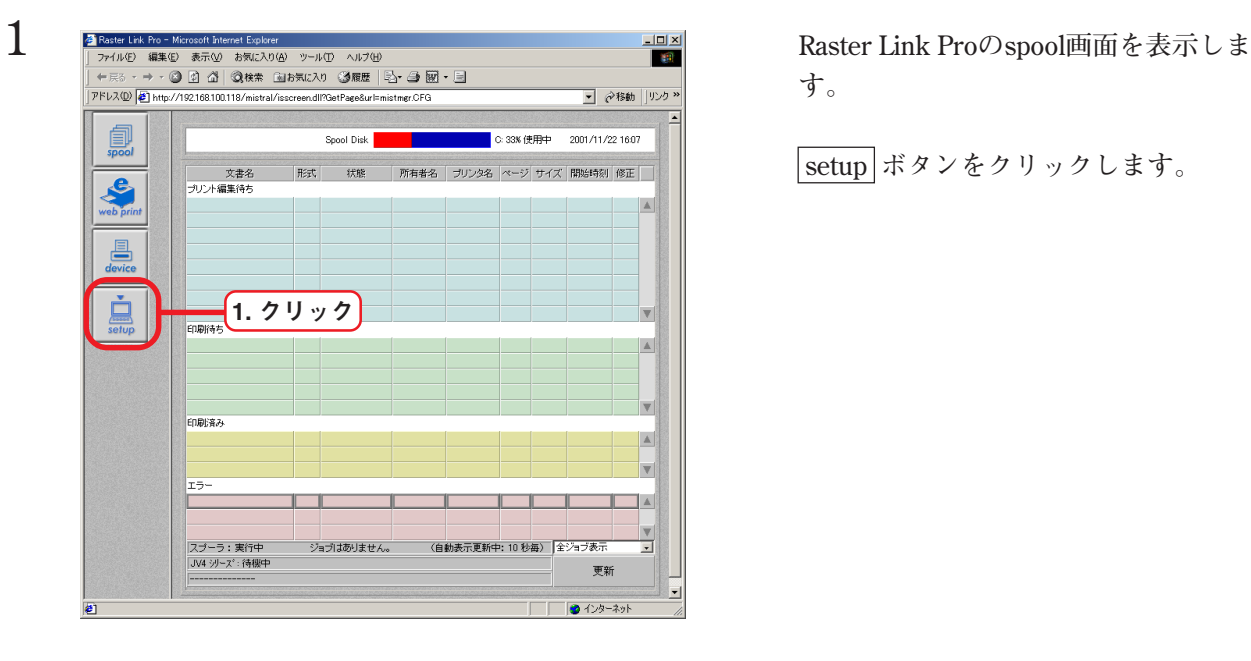

**す。**

 **setup ボタンをクリックします。**

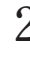

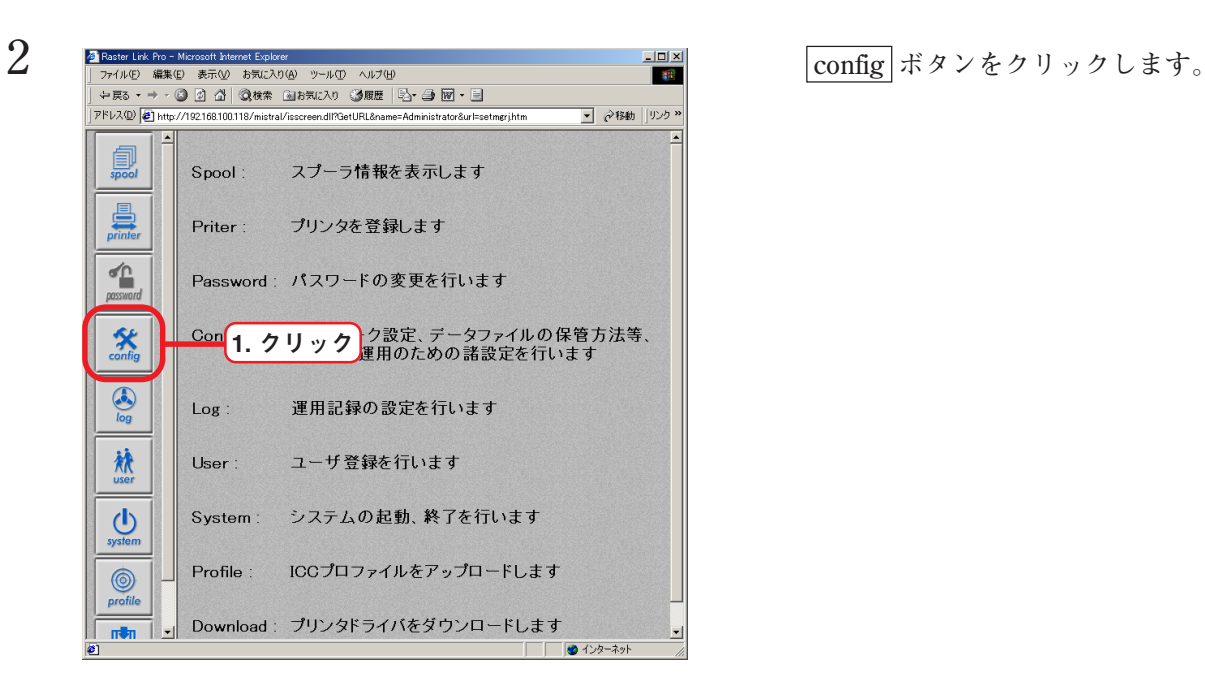

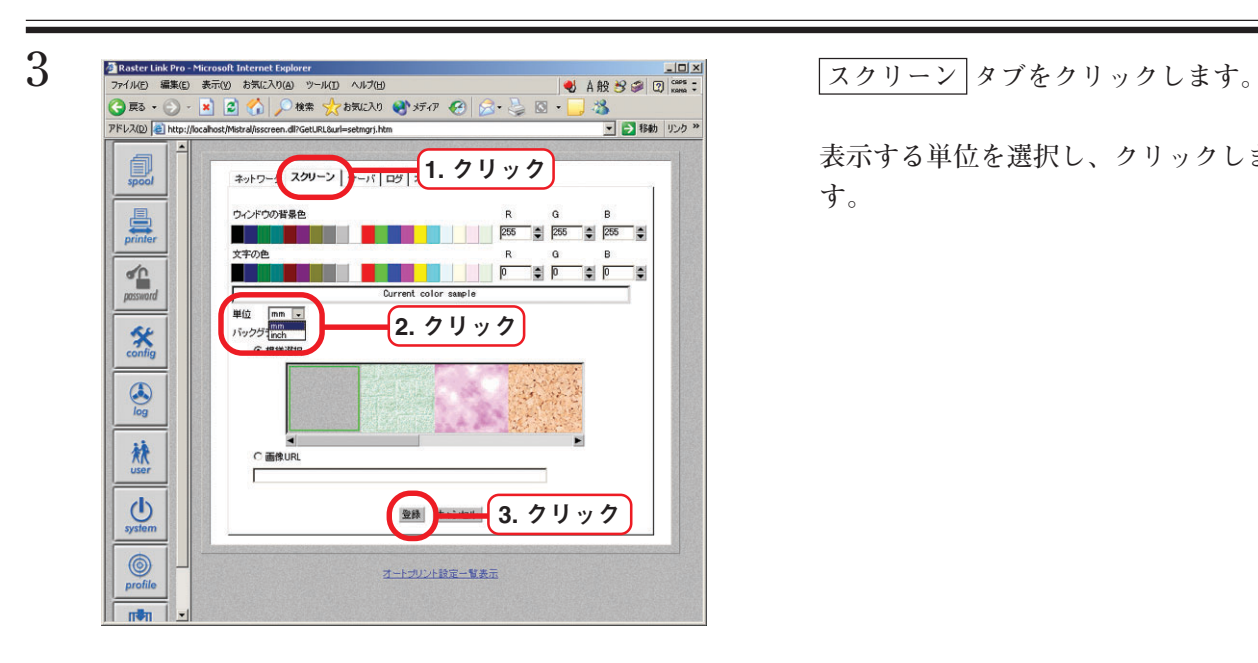

**表示する単位を選択し、クリックしま す。**

**4 登録 ボタンをクリックします。 Raster Link Pro の単位表示が設定され ました。**

<span id="page-24-0"></span>**弊社からご提供するプロファイルを Raster Link Pro に追加できます。**

**プロファイルを追加するには、Raster Link ProのAdministrator権限でアクセスする必要があります。 プロファイルには、入力プロファイル(ICC プロファイル)と出力プロファイルがあります。 プロファイルには、以下の拡張子のファイルがあります。**

▼ 2移動 ||リンク :

■ C: 33% (中田中 2001/11/22 16:07

| 所有者名 | ブリンタ名 | ページ サイズ | 開始時刻 修正

**・ CMYK 入力プロファイル :.ic4 ・ RGB 入力プロファイル :.ic3**

**・ 出力プロファイル :.cot**

**Hart** 

Spool Disk

**PFL2(D)** 

■

 $\frac{c}{\sqrt{\frac{c}{c}}}}$ 

昌

ġ

1. クリック

交書名<br>オ科美術大U大

1 **Prove** Link Proのspool画面を表示しま<br>『2010』 『2010』 編集』 またの あたたけの ツァルD ヘルプの **す。**

 **setup ボタンをクリックします。**

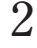

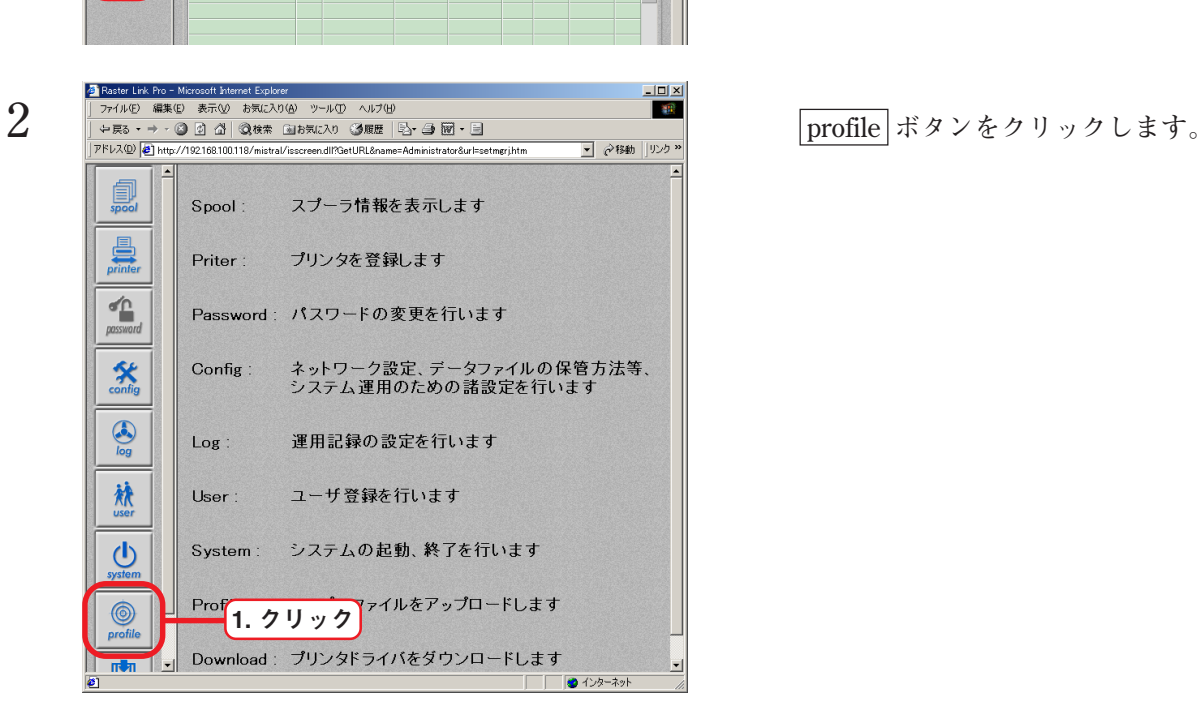

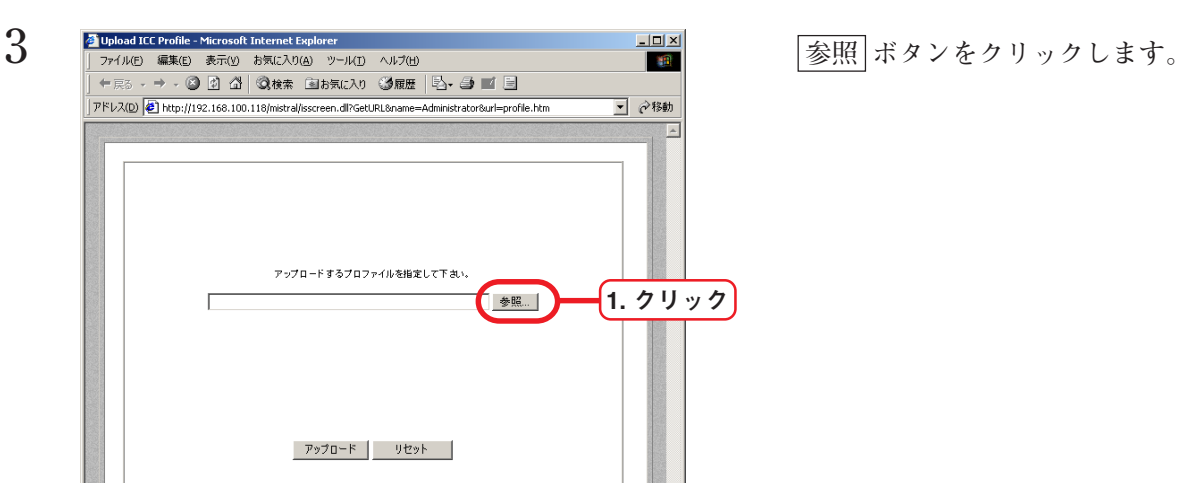

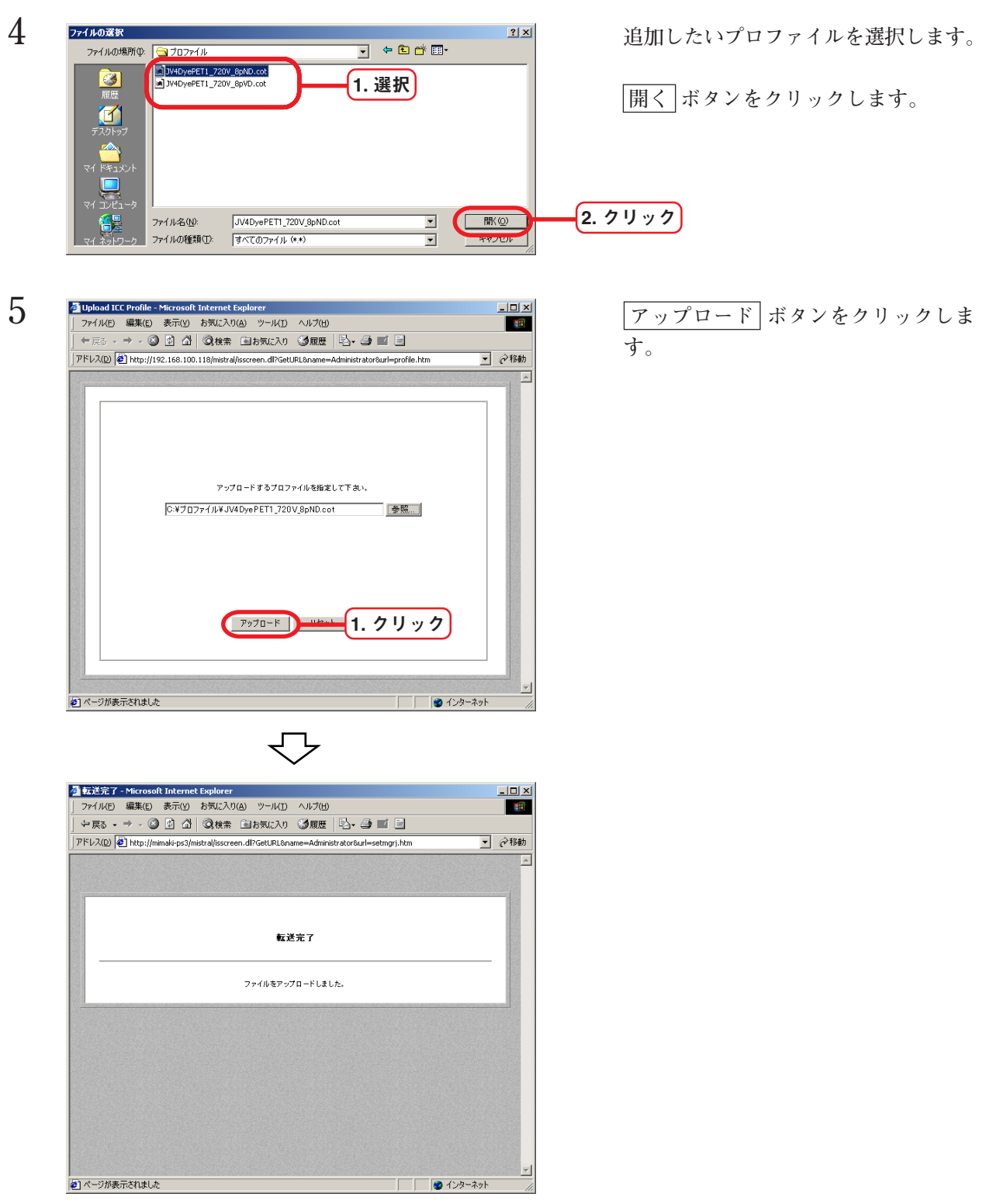

**6 Raster Link Pro PC を再起動します。**

<span id="page-26-0"></span>**Raster Link Pro の日付と時刻をクライアント PC の日付と時刻に合わせます。**

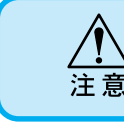

**一部の Macintosh クライアントからは、正常に時刻を設定できない場合があります。**

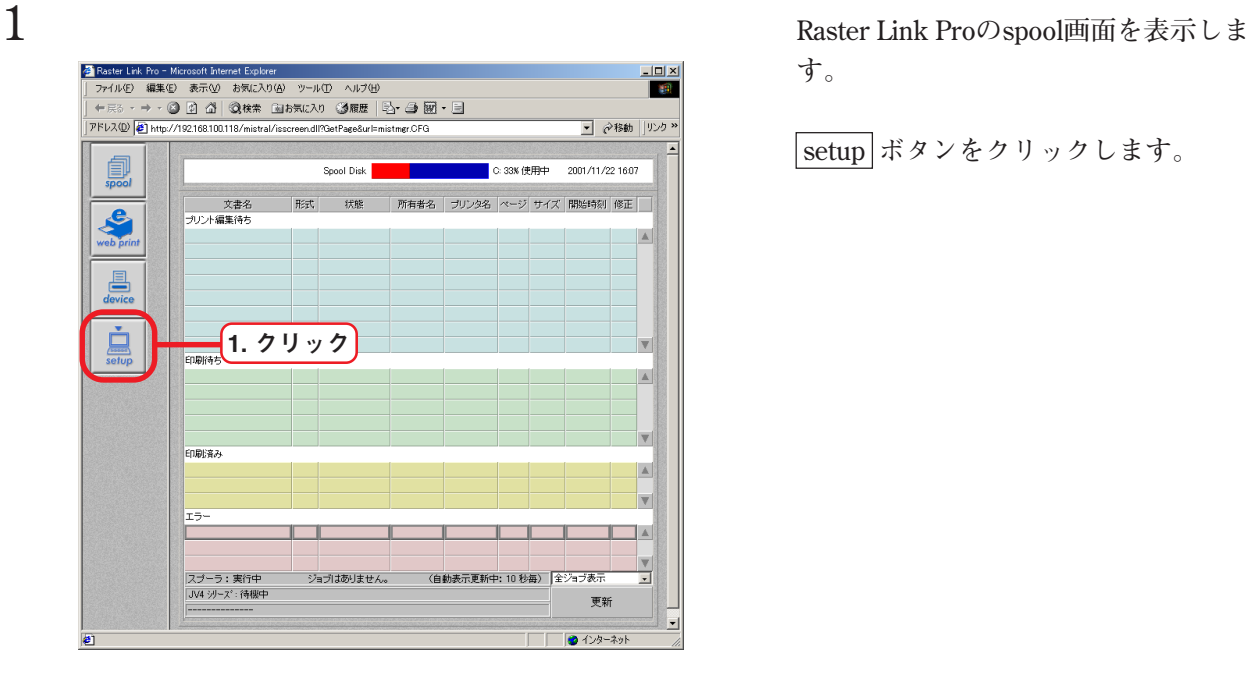

**す。**

 **setup ボタンをクリックします。**

**2** system ボタンをクリックします。

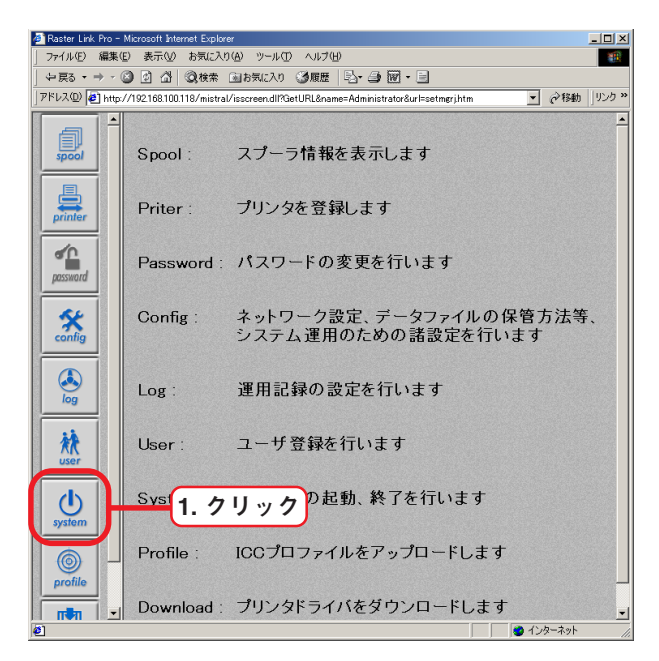

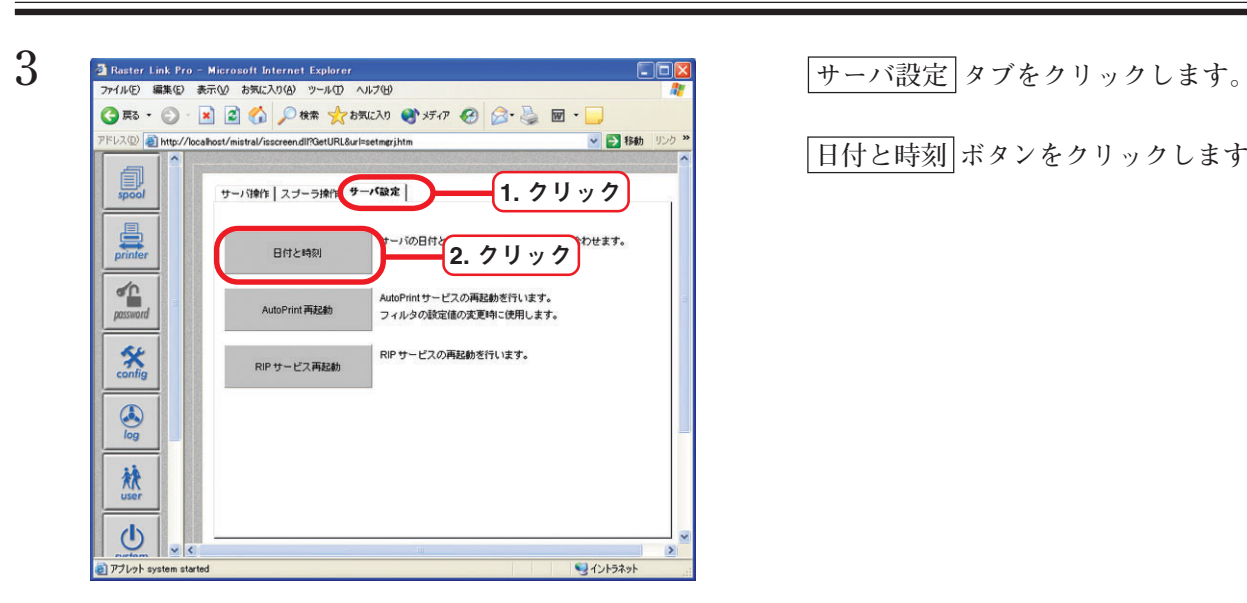

 **日付と時刻 ボタンをクリックします。**

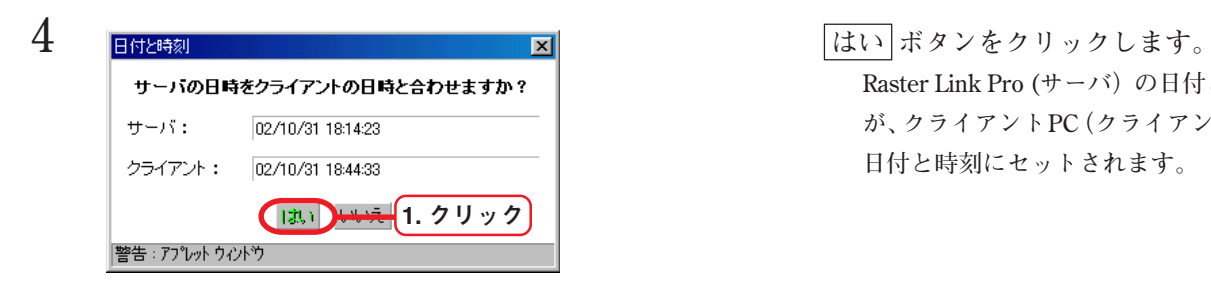

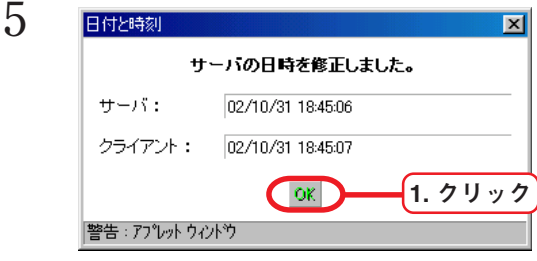

Raster Link Pro (サーバ)の日付と時刻 **が、クライアントPC(クライアント)の 日付と時刻にセットされます。**

**5 OK ボタンをクリックします。**

#### <span id="page-28-0"></span>**[結果]メニュー**

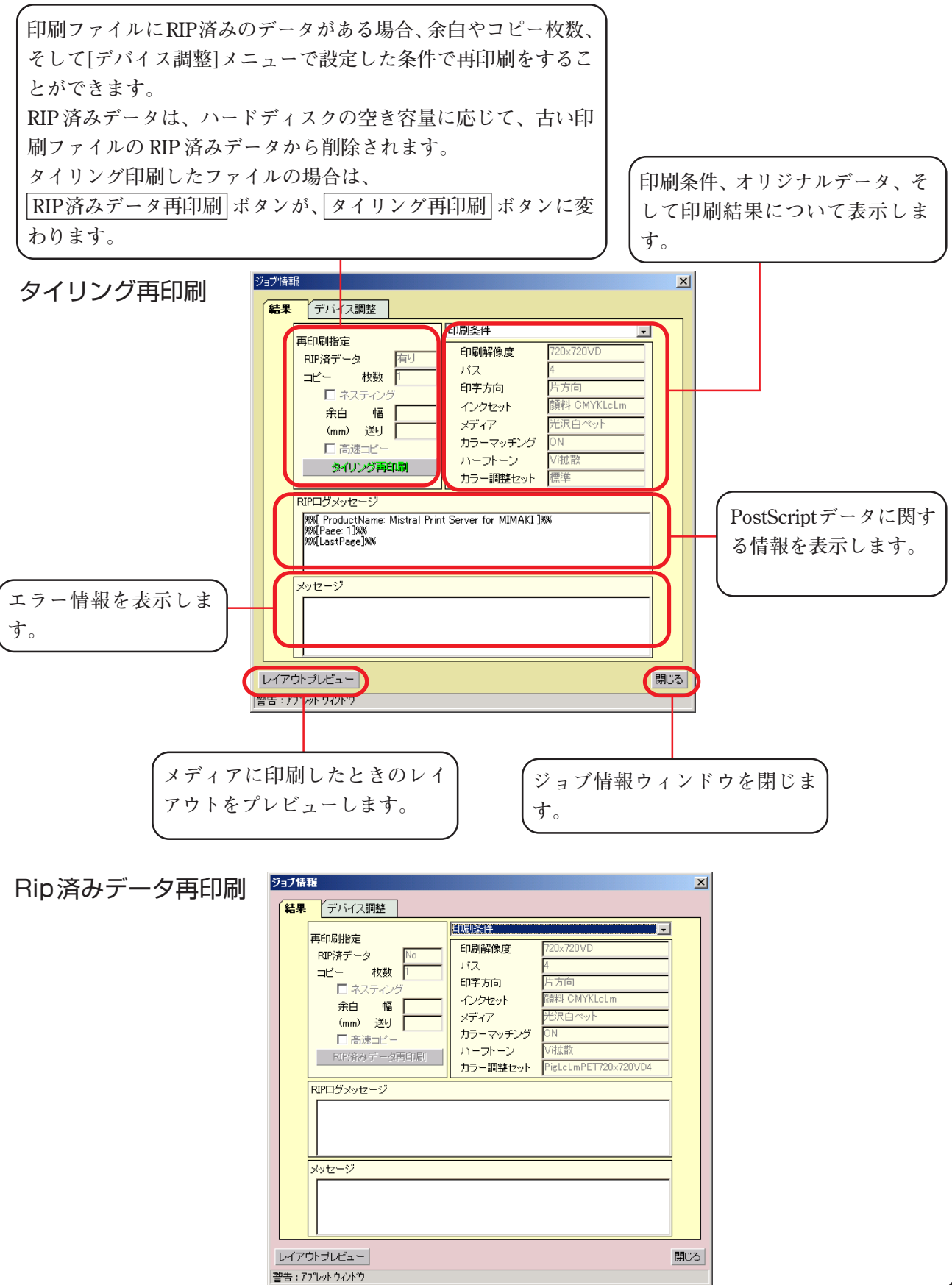

#### <span id="page-29-0"></span>**[デバイス調整]メニュー**

**一度印刷して RIP 済みデータが残っている場合は、プリンタ特有の調整機能を変更して再印刷する ことができます。**

**例えば、JV4 シリーズならメディアの送り補正を変更して再印刷ができ、JV3S シリーズではメディ アの送り補正の他にプリヒーターとプリントヒーターの温度を変えて再印刷することができます。 設定できる項目は、接続しているプリンタによって異なります。**

**調整値を変更して作図する場合は、デバイス調整セットとして登録してから[結果]メニューの RIP データ再印刷 ボタンを押す必要があります。**

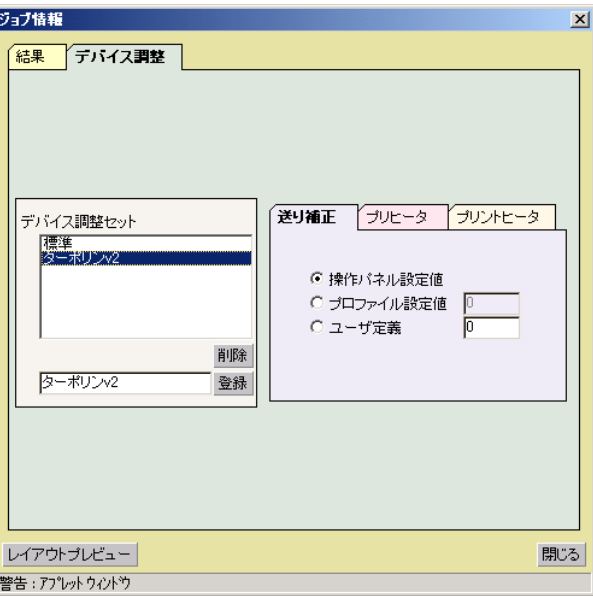

JV3S シリーズ

JV4 シリーズ

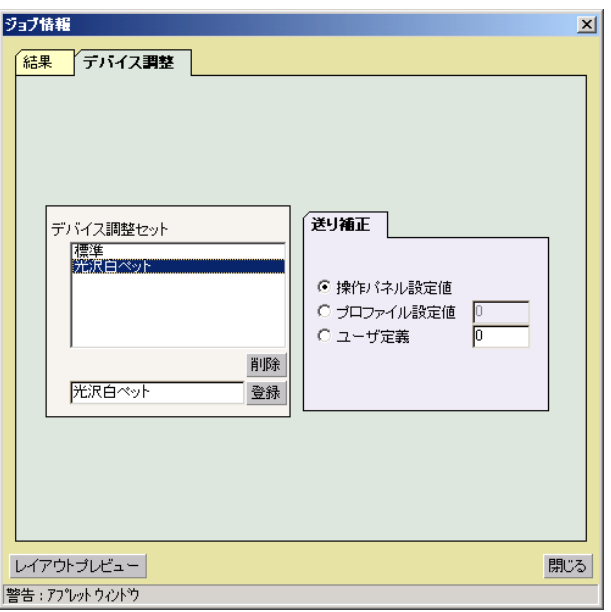

### <span id="page-30-0"></span>Raster Link Pro PC の終了

**クライアントPCからRaster Link Pro PCの電源をオフにするには、以下の手順で行います。ただし、 Administrator 権限のあるユーザ名で Raster Link Pro にログインする必要があります。 Raster Link Pro PCの電源を自動的に切る場合は、[setup]-[config]ウィンドウの サーバ タブをクリッ クし、"シャットダウン後、自動的に電源を切る。(ACPI PC のみ対応)"をクリックして有効にして ください。**

**● 印刷中またはスプール中に Raster Link Pro PC を終了しないでください。** 注意 **● Raster Link Pro PC がスタンバイで休止している場合は、シャットダウン出来ません。**

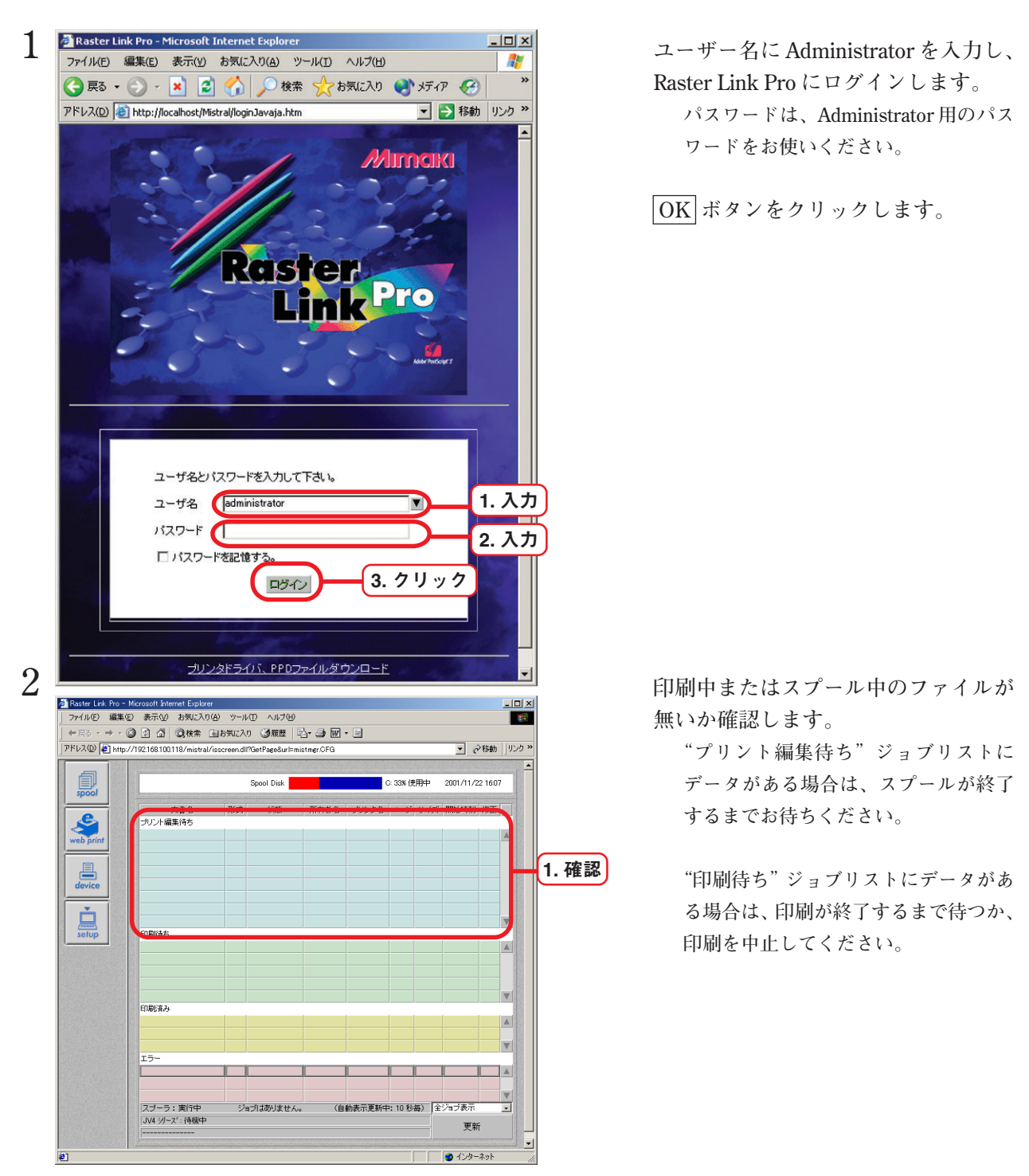

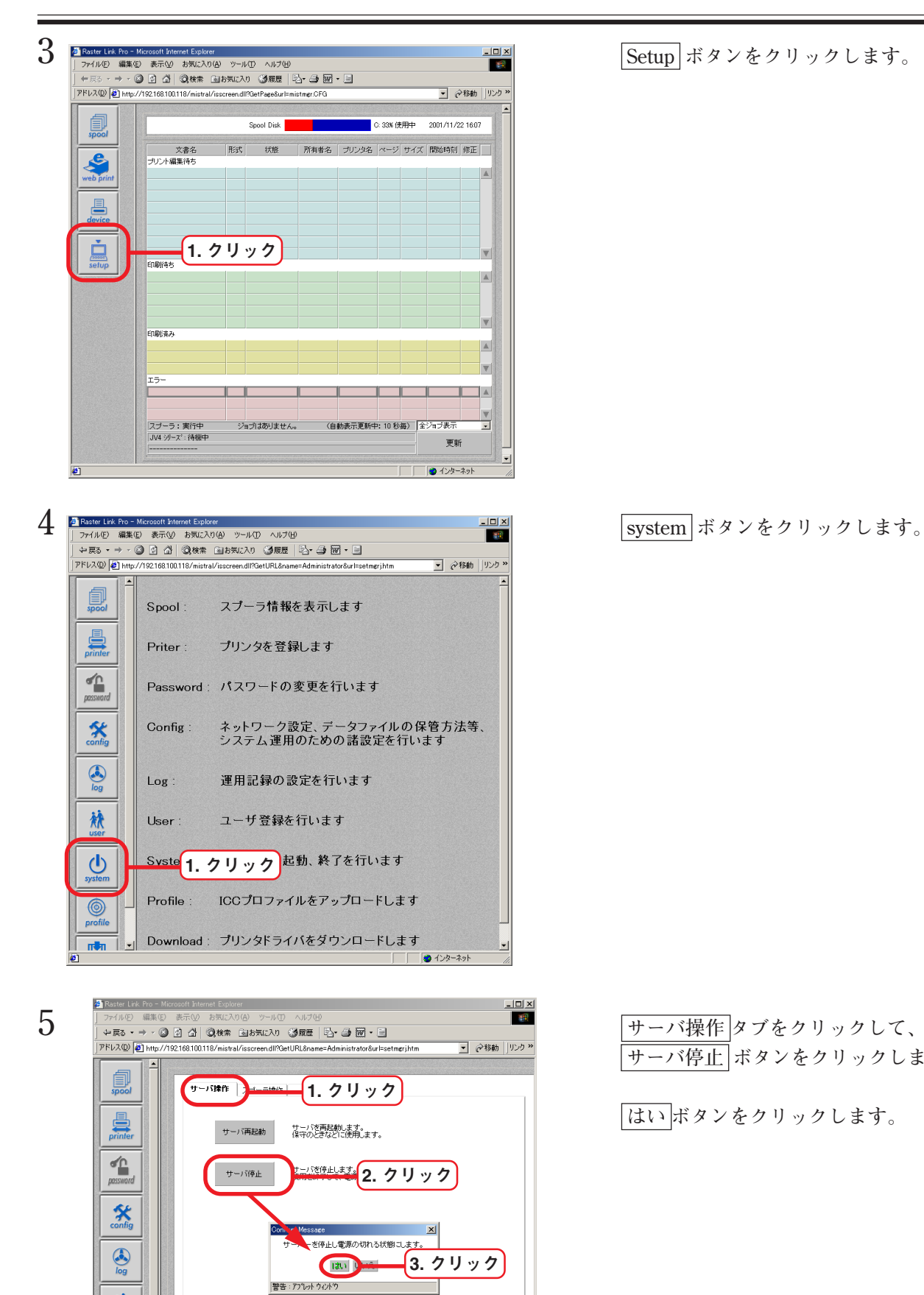

- **サーバ停止 ボタンをクリックします。**
- **はい ボタンをクリックします。**

梳

 $\mathbf{\Theta}$ 

<span id="page-32-0"></span>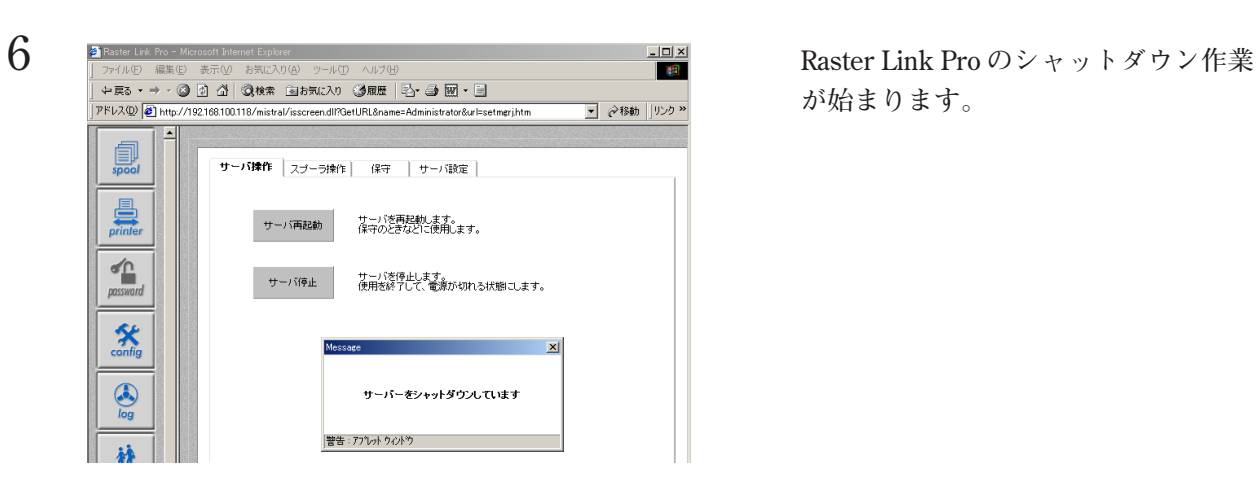

7 Message Machine XI XI XI XI XI 左記のメッセージを表示し、Raster サーバーの電源を安全に切断できます。 警告: アプレット ウィント\*ウ

**が始まります。**

**Link Pro の電源がオフになります。 PC によっては、自動的に電源がオフに ならない場合があります。その場合は、 スイッチで電源をオフにしてください。**

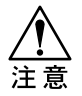

**プリンタの電源を切る前に 必ず Raster Link Pro PCの 電源をオフにしてくださ い。Raster Link Pro PC が 動作しなくなる場合があり ます。**

### <span id="page-33-0"></span>エラーメッセージの対処方法

**トラブルが発生したとき、web 画面にエラーメッセージを表示します。 RIP 処理中であった印刷ファイルは、"エラー"ジョブリストに移動します。 エラーメッセージは、ポップアップ表示しますが、しばらくすると消えます。 エラージョブリストにある印刷ファイルをダブルクリックするとエラー情報が表示されます。 表示されたエラー情報をもとに、トラブルの原因を取り除いてください。**

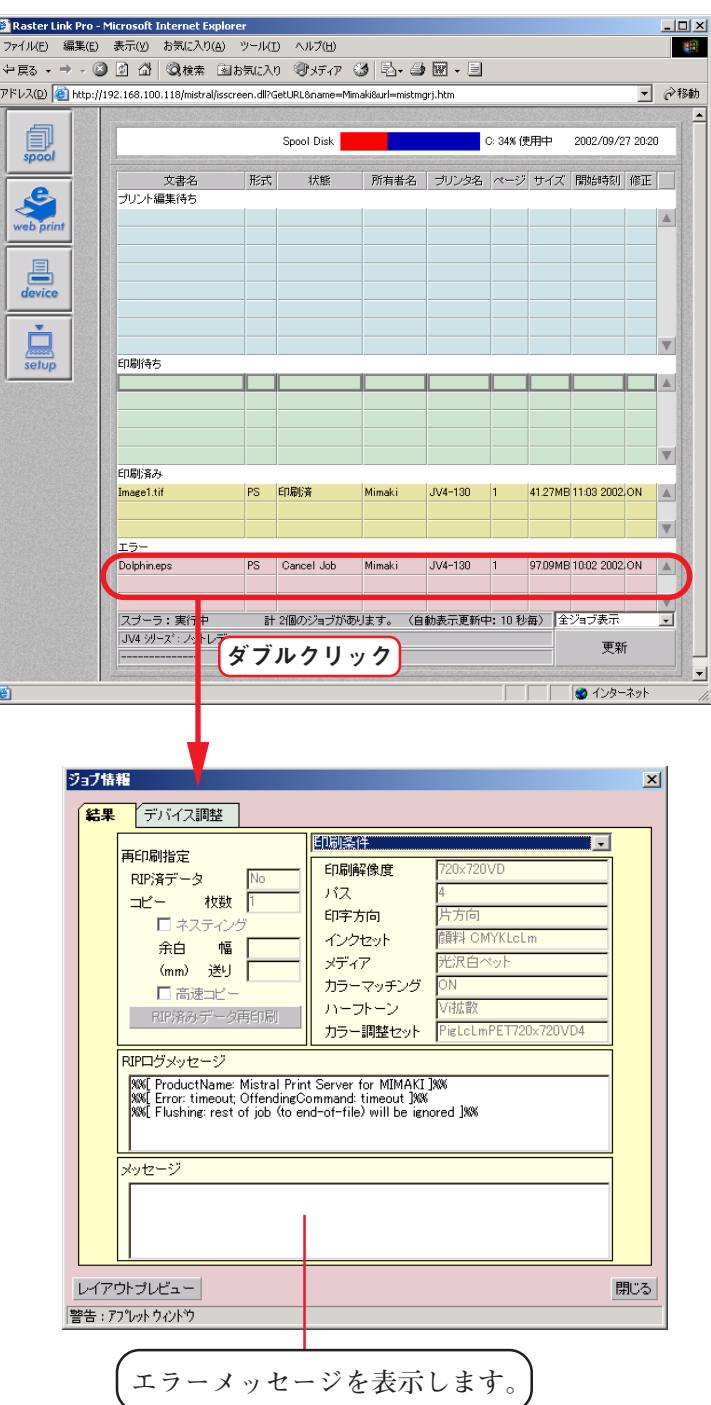

34

### <span id="page-34-0"></span>**エラーメッセージ**

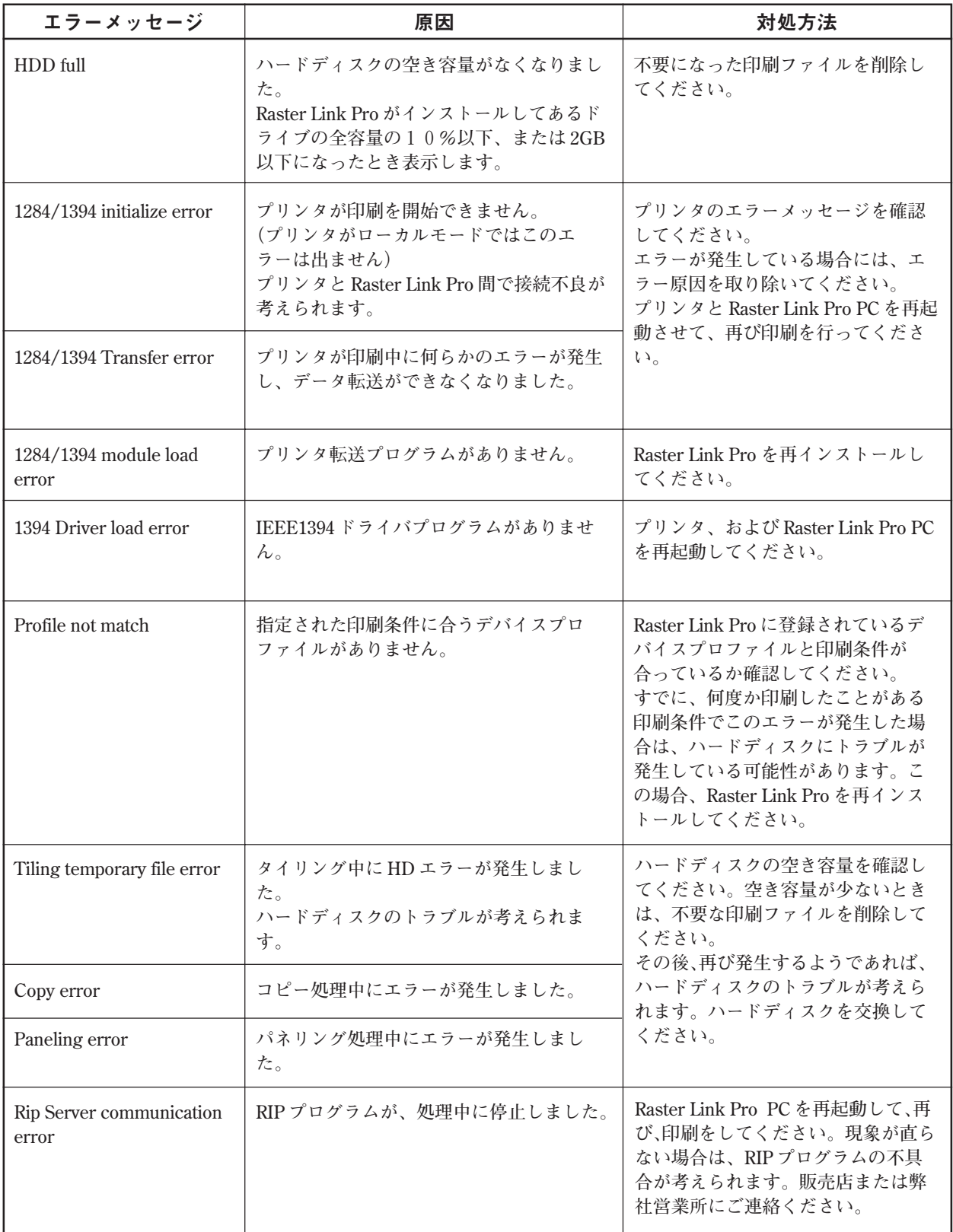

<span id="page-35-0"></span>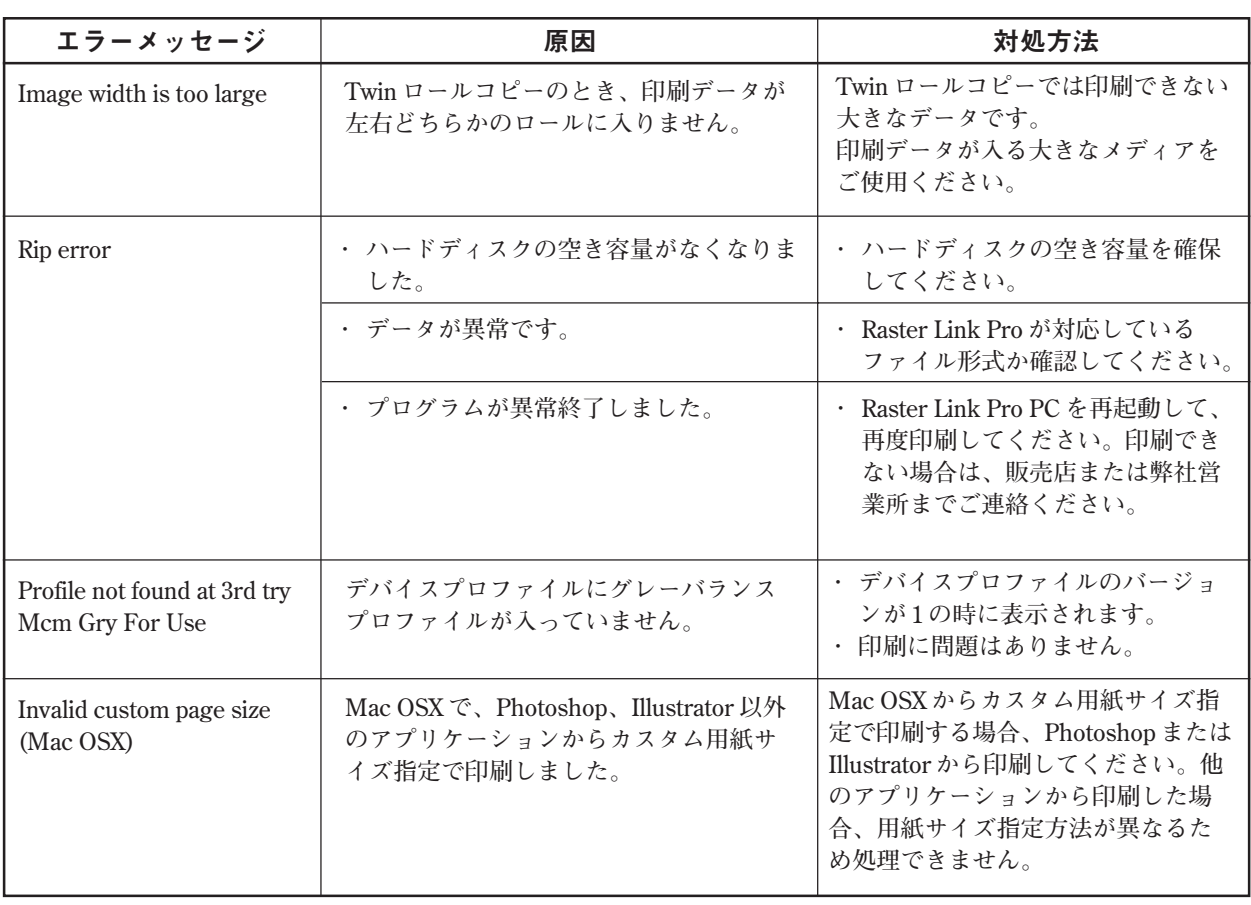

## **Post Script エラー**

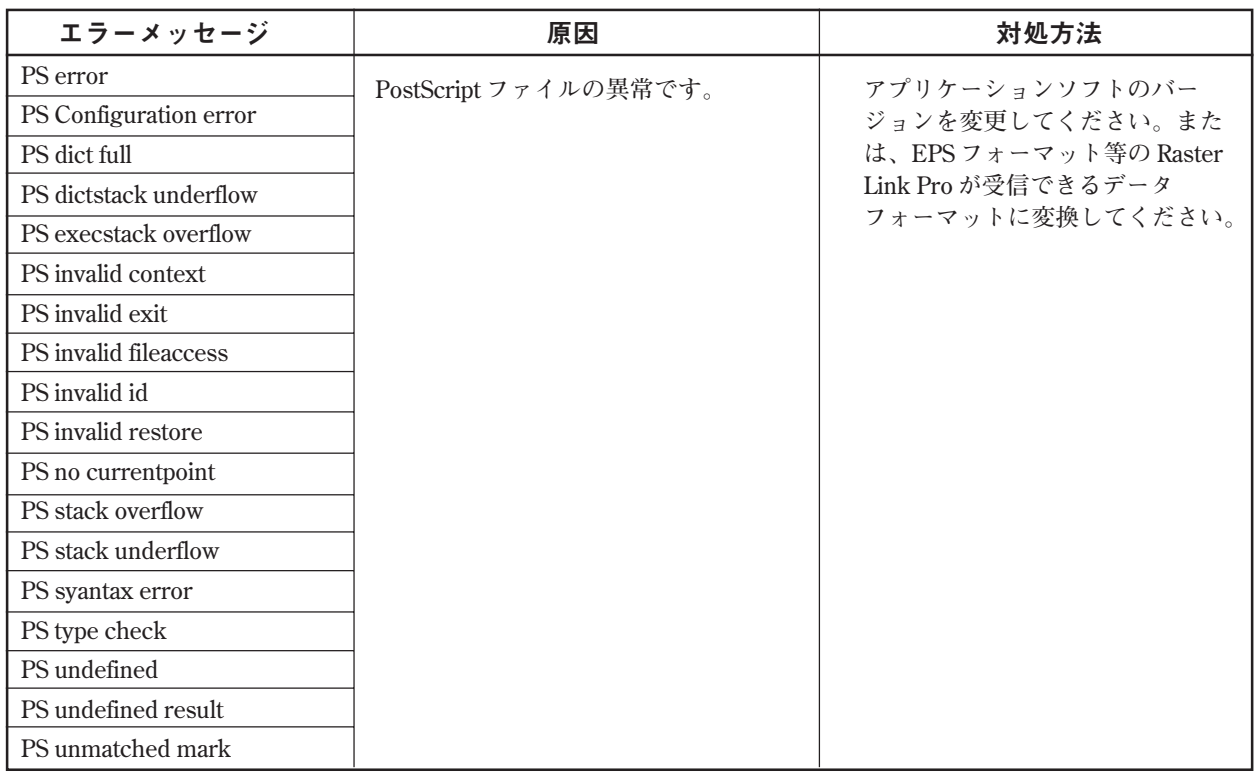

<span id="page-36-0"></span>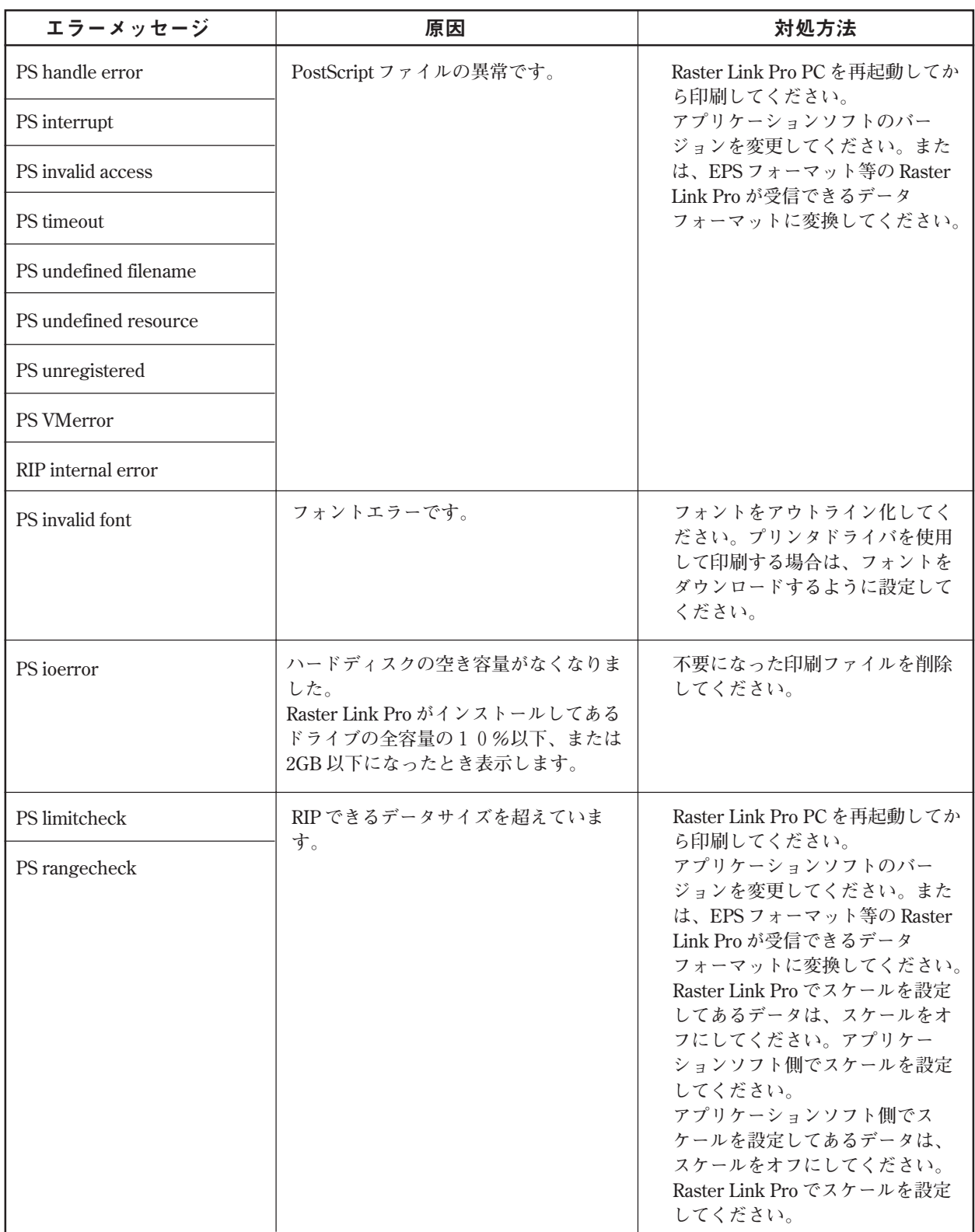

#### <span id="page-37-0"></span>**Adobe Photoshop について**

#### **グレースケールで印刷できない**

**カラー画像を印刷する際に、プリンタドライバ側で白黒印刷を指定してもグレースケールで印刷で きません。**

**グレースケールで印刷する場合は、データをグレースケールに変換してから印刷してください。**

#### **eps ファイルが暗く印刷される**

#### Adobe Photoshop 5.x 以前を使用している

**Adobe Photoshop 5.x 以前のeps ファイルで印刷すると、暗く印刷されることがありま す。また、Adobe Photoshop 5.x 以前のeps ファイルをAdobe Illustrator に配置コマン ドを使用して貼り付けて印刷する場合にも暗く印刷されることがあります。**

**Adobe Photoshop のプリントダイアログにある「ポストスクリプトカラー管理」の チェックを外してください。「ポストスクリプトカラー管理」にチェックが付いている と、Raster Link Pro のカラーマッチングが効かなく暗く印刷されます。**

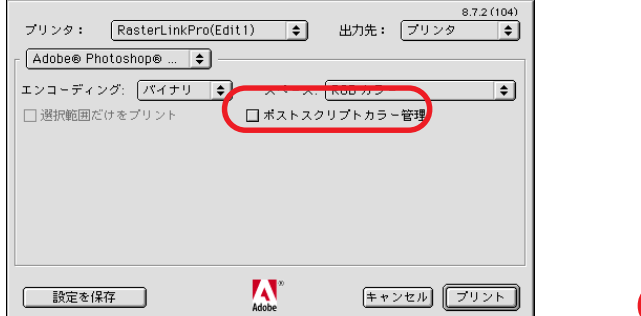

**Macintosh 版 Windows 版**

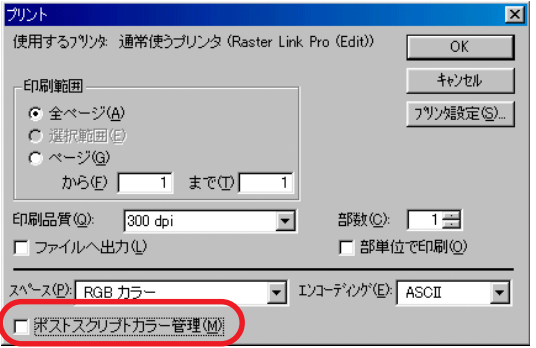

#### プロファイルを組み込んだデータについて

**プロファイルが組み込まれたデータは、Raster Link Pro のカラーマッチングが効かない ため暗く印刷されます。データを作成したアプリケーションソフトウェアで、組み込ん だプロファイルを削除してください。**

### <span id="page-38-0"></span>**Adobe Illustrator について**

#### **透明効果とドロップシャドウ**

**CORNER ALBACH** 

**透明効果を適用したAdobe Illustrator 9 以降のデータは、Raster Link Pro で拡大して印刷すると、ジャ ギー(斜め線が階段状になる)が目立つ場合があります。**

**この場合、Adobe Illustrator の"書類設定"の項目を以下のように設定してください。**

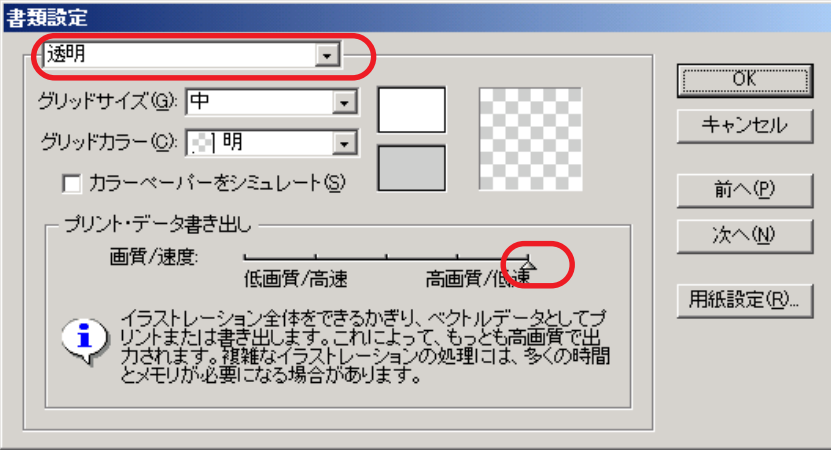

**ドロップシャドウコマンドを使用した場合、ドロップシャドウをかけたオブジェクトの周りの色が 地の色と異なる場合があります。**

<u>in the second control of the second control of the second control of the second control of the second control of the second control of the second control of the second control of the second control of the second control o</u>

**Raster Link Pro のイラストとイメージのカラーマッチング方法を同じ設定にしてください。**

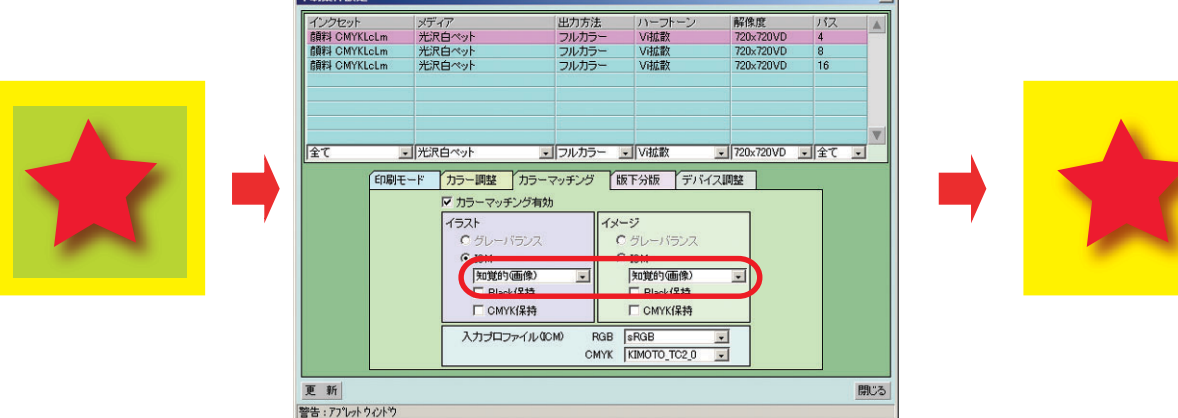

#### <span id="page-39-0"></span>**文字が作図できない**

#### **斜体になる**

### **文字の周囲のオブジェクトの一部が作図しない**

**使用しているフォントをアウトライン化してください。**

**プリンタドライバを使用して印刷する場合は、フォントをダウンロードするように設定してくださ い。**

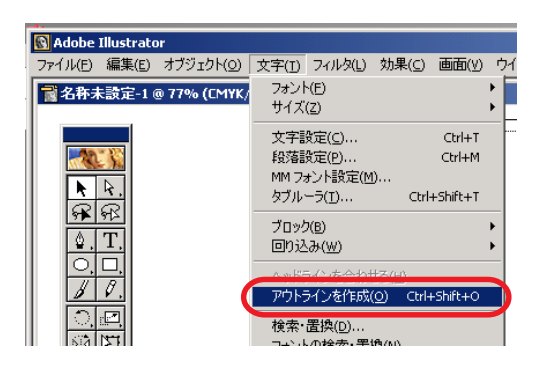

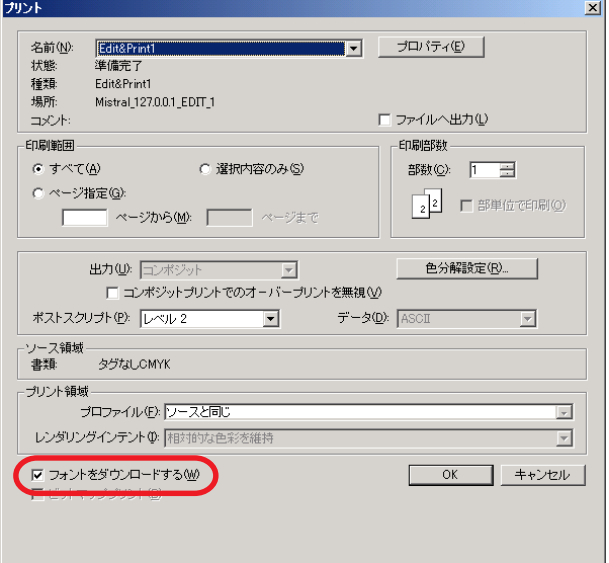

### **円や文字が多角形になる**

**Illustrator のパスの出力解像度が低いか、Raster Link Pro での拡大率が高すぎます。(RIP側での拡大 率を1000% に設定してる等)**

**Illustrator のパスの出力解像度のデフォルト値は、800dpi です。Illustrator の出力解像度を上げるか、 RIP 側での拡大率を下げてください。**

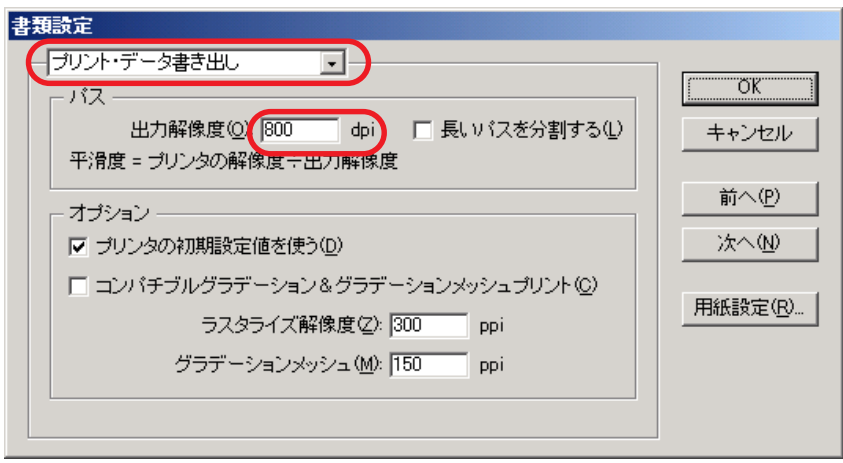

<span id="page-40-0"></span>**Illustrator8 またはIllustrator9 では、"書類設定..."の中にある"プリント・データ書き出し"の出力 解像度を変更しても作成済みのオブジェクトには反映されません。**

**オブジェクトを選択して、"属性"パレットでアウトプットサイズを変更してください。 "属性"パレットは、"ウィンドウズ"メニューから"属性を表示"を選択してください。**

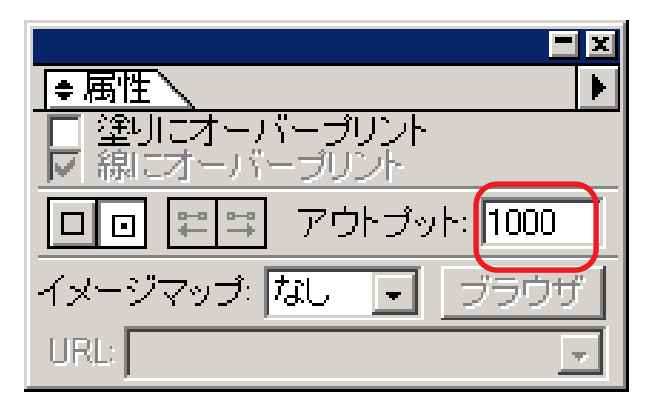

#### **作図されない部分があったり、余分な線が作図される**

**透明効果を適用した複雑なオブジェクトや写真に、作図されない矩形部分や不要な線が作図される 場合があります。**

**この場合、Adobe Illustrator の"書類設定"の項目を以下のように設定してください。**

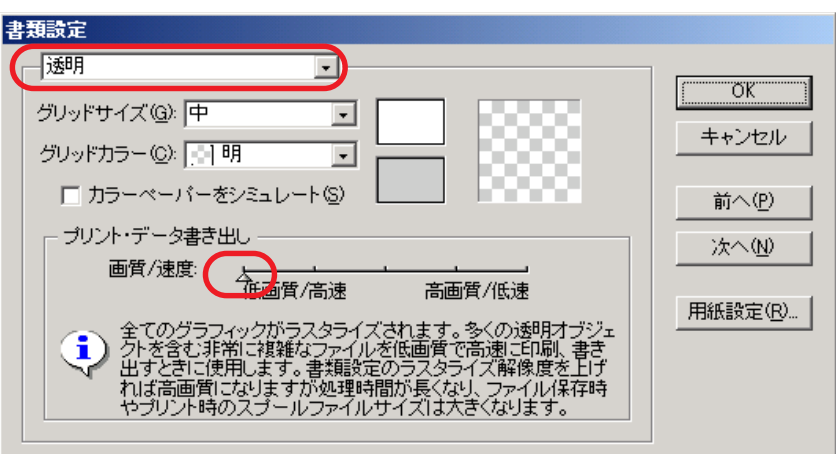

### <span id="page-41-0"></span>**グラデーションのトーンジャンプが目立つ**

**この場合、Adobe Illustrator の"書類設定"の項目を以下のように設定してください。**

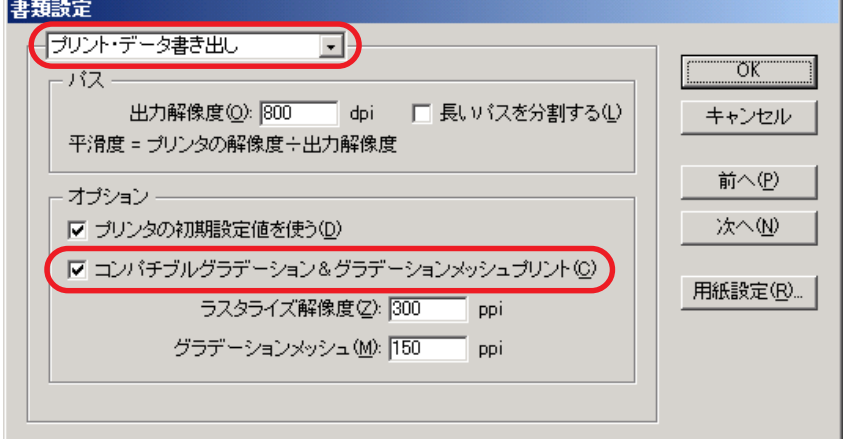

#### **配置画像が抜ける**

### **作図終了後に"PC MACLAN ~"文字列が印刷される**

**Adobe Illustrator のデータに配置したリンク画像は、抜けて印刷される場合があります。 またPC MACLAN 経由でMacintosh からスプールした場合、作図終了後に文字列が印刷される場合 があります。**

**この場合、Illustrator 上で画像を埋め込んでください。**

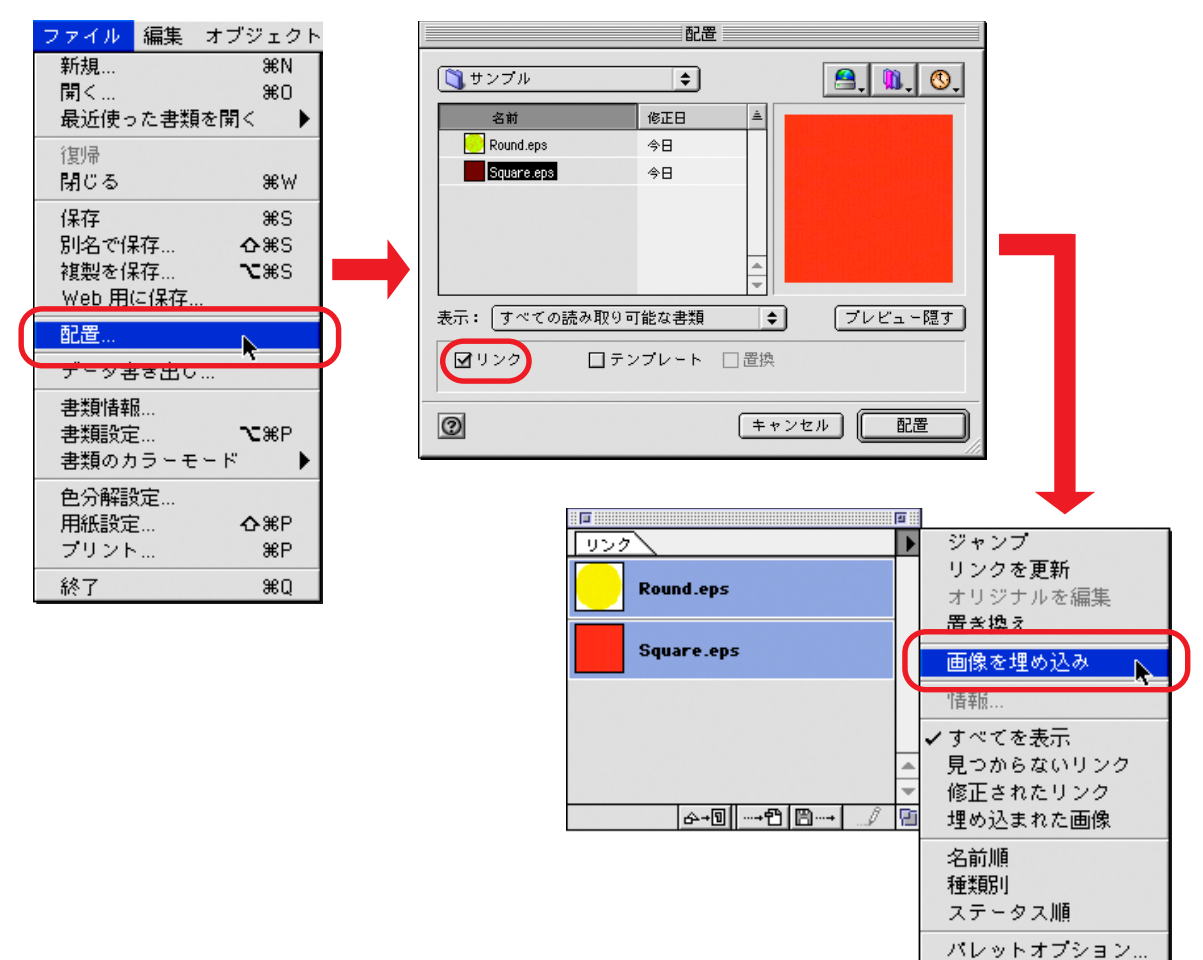

### <span id="page-42-0"></span>**プリンタドライバ出力の際に、「回転」「ミラー」「印刷条件番号」が反映 しない**

**Adobe Illustrator10 、Adobe IllustratorCS からプリンタドライバ出力をする際に、プリンタドライ バの機能(「回転」「ミラー」「印刷条件番号」)を指定しても、スプールされたジョブに反映されま せん。**

**「回転」「ミラー」を指定する場合は、スプールした後プリント編集画面またはジョブ編集画面にて 設定してください。**

#### **Internet Explorer について**

#### **web 画面の印刷**

**Internet Explorer で表示しているRaster Link Pro のweb 画面は、印刷しないでください。 web 画面を印刷すると、Internet Explorer の内部でエラーが発生し、その後のweb 画面を表示する ことができなくなります。**

### **ボタンのクリック**

**Raster Link Pro のweb 画面に表示しているボタンを続けて何回もクリックしないください。 Internet Explorer およびRaster Link Pro のweb サービスが停止する場合があります。**

### <span id="page-43-0"></span>Mac OS X での注意事項

**Ver. 5.0 より、Mac OS X に対応しましたが、以下の制限事項があります。**

#### **Web 画面操作について**

**Internet Explorer 5.2.3 を使用してのWeb画面操作が可能になりましたが、以下のような問題点があ ります。Classic 環境がインストールされているMac OS X では、Internet Explorer 5.0 をご使用くだ さい。**

**Classic 環境がインストールされていないMac OS X では、以下の対処方法をよくお読みの上ご使用 ください。**

● Classic 環境がインストールされているかを確認するには、P.45 「Classic 環境の確認方法」を お読みください。

#### **画面操作(ボタンクリックなど)を数百回実行する、あるいはデバイス画面を数時間 表示し続けると画面操作ができない、または Internet Explorer が強制終了する**

**異常な現象が発生した場合、Internet Explorer を終了後、再実行してください。 必要ない場合は、Internet Explorer をできるだけ終了するようにしてください。**

#### **ボタンクリック、タブ選択時に数秒間反応しなくなる**

**約 3 秒後には回復します。それまでお待ちください。**

#### **[カラー調整]、[デバイス調整]のリストで、リストの表示行数と登録行数が一致する時、 スクロールバーが表示しない**

**一度画面を閉じた後で再表示すると、スクロールバーを表示するようになります。**

#### **カスタム用紙サイズ設定**

**横長のカスタム用紙サイズは、Illustrator 10 以降、Photoshop 7 以降をサポートしています。 他のアプリケーションから横長のカスタム用紙サイズ設定を行っても、指定通りのサイズになりま せん。**

#### **PDF 書類の印刷**

**Acrobat Reader のVer. 5 から印刷すると、Spool 画面に表示される[文書名]が文字化けします。 この現象はVer. 6 で修正されています。PDF書類はAdobe Reader Ver. 6 以降で印刷してください。**

### <span id="page-44-0"></span>**Classic 環境の確認方法**

**Mac OS X に、Classic 環境がインストールされているかは、以下の方法で確認できます。**

- **1. システム環境設定を開きます。**
- **2. [Classic] をクリックします。**

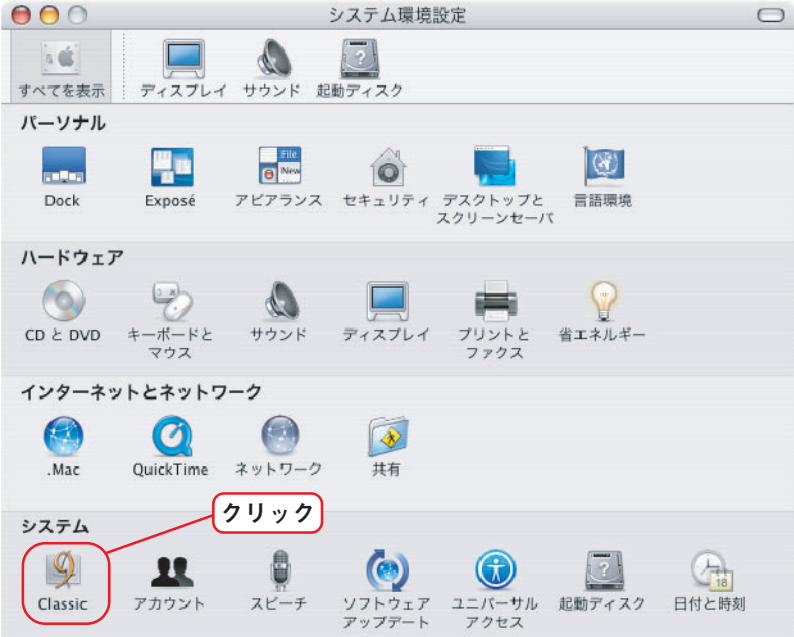

**3. [起動 / 停止] の[Classic に使用するシステムフォルダを選択:] のリストで、[システムフォルダ] を選択できれば、Classic 環境はインストールされています。**

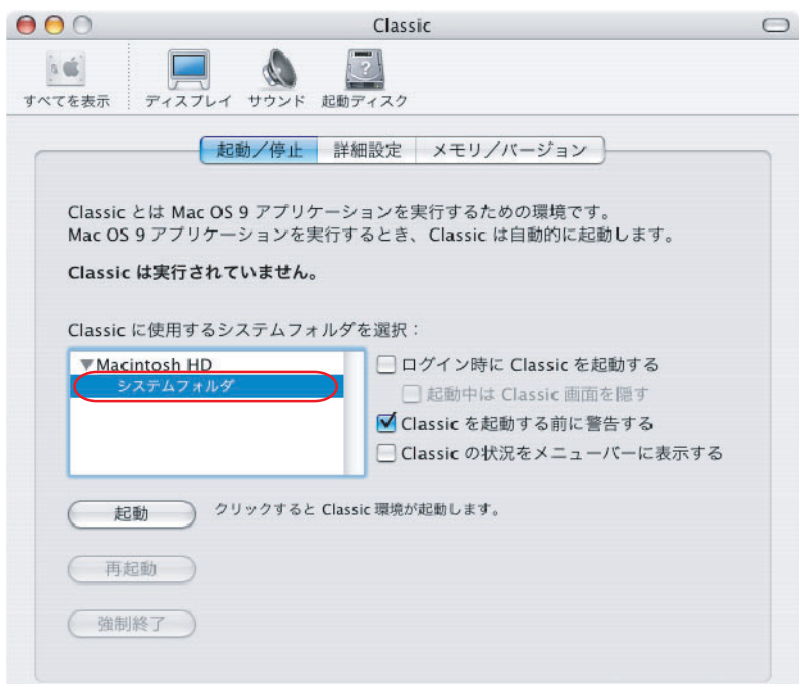

### <span id="page-45-0"></span>Macintosh でホットフォルダを使用する際の注意事項

**Raster Link Pro ver. 5.0 より、PC MACLAN 経由でMacintosh クライアントからのホットフォルダ出 力を可能にしましたが、以下の制限事項があります。**

### **複数のファイルをまとめてホットフォルダにコピーすると、すべてのファ イルがスプールされない**

**複数のファイルを選択してホットフォルダに一度にコピーすると、いくつかのファイルは無視され て、スプールされない場合があります。**

**お手数でも、ファイルはひとつずつホットフォルダにコピーしてください。**

#### **ホットフォルダへのファイルコピーを中止すると、エラーが発生する**

**コピーを中断したファイルは、ほとんどの場合は無視されるか、エラーキューに移動しますが、不 完全な状態のファイルがスプールされ、Raster Link Pro が異常終了する場合があります。できるだ けファイルのコピー操作を中断しないでください。**

**また、Mac OS X の場合、Finder 上で開いたホットフォルダに対して、マウスクリック等の操作をす るだけで異常な現象が発生する場合があります。ファイルのコピー中は、Finder 上での不必要な操 作をしないでください。**

### **ホットフォルダへファイルコピー中に、ホットフォルダからファイルを強 制的に削除すると、エラーが発生する**

**Mac OS X では、コピー中のファイルをホットフォルダから強制的に削除できますが、このような操 作をすると、他のファイルも削除したり、Raster Link Pro が異常終了する場合があります。 ホットフォルダへコピーしたファイルは削除しないでください。**

### <span id="page-46-0"></span>Macintoshでアプリケーションから印刷する場合のスプー

### ル速度改善方法

**PC MACLAN プリントサーバ経由でアプリケーションから印刷する場合、スプールされたファイル は一度PC MACLAN プリントサーバを経由してからRasterLinkPro のスプーラに転送されるため、ス プール速度が遅くなります。**

**アプリケーションによっては、印刷時に出力先をホットフォルダに変更することで、スプール速度 が改善されます。以下の方法をお試しください。**

#### **Mac OS 9 の場合**

**以下の手順で、アプリケーションからホットフォルダにスプールできます。**

**ただし、アプリケーションによっては問題が発生する場合があります。問題が発生した場合は"出 力先:"を"プリンタ"に変更してください。**

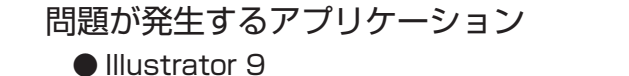

 **ファイルによってはスプールできないことがあります。**

- **●** Illustrator 10  **システムエラーが発生するため、全くスプールできません。**
- スプール可能なアプリケーション
	- **●** Illustrator 8
	- $\bullet$  Photoshop  $5 \sim 7$

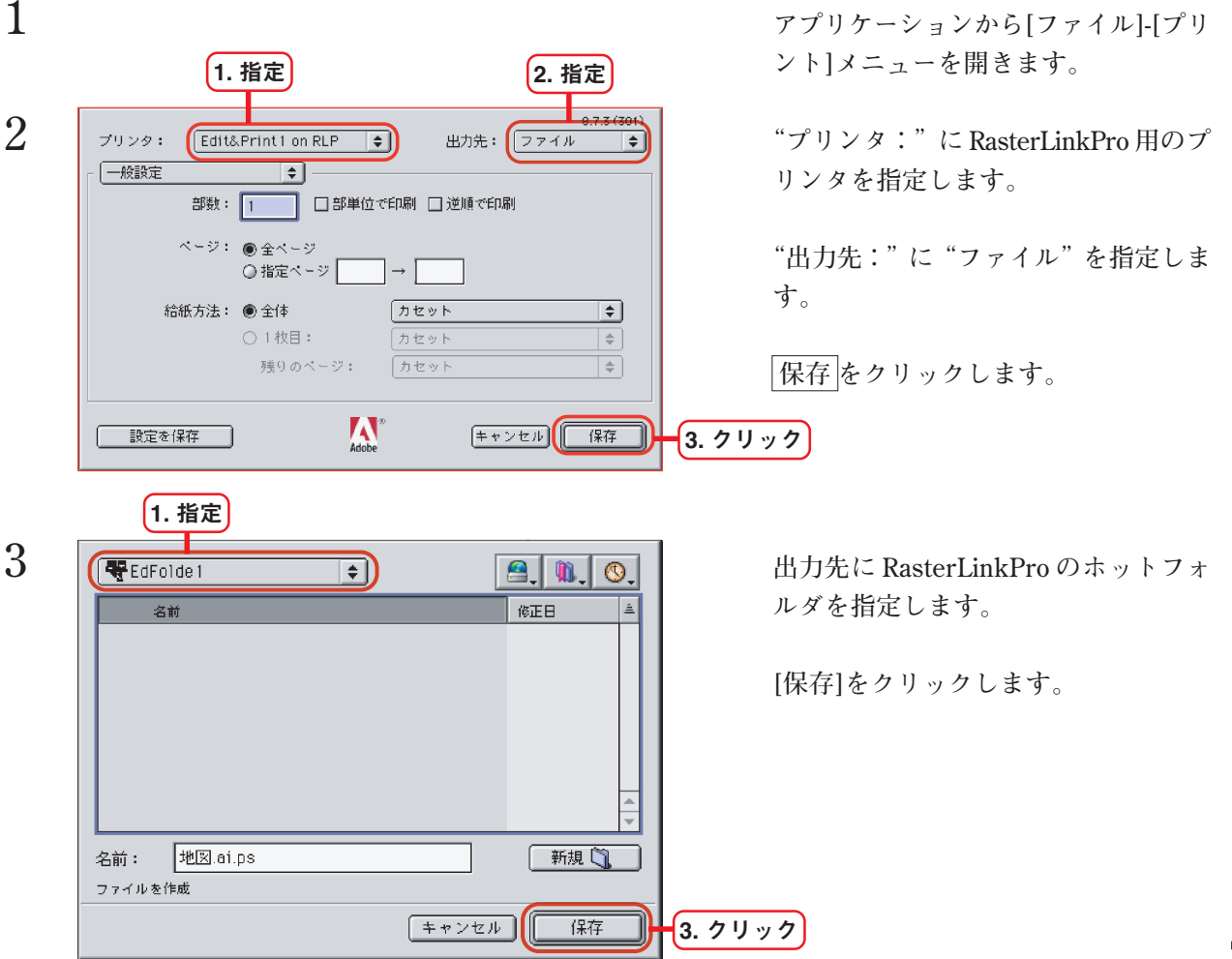

#### <span id="page-47-0"></span>**Mac OS X の場合**

**以下の手順で、アプリケーションからホットフォルダにスプールできます。 ただし、アプリケーションによっては問題が発生する場合があります。問題が発生した場合は、"プ リント"画面で"出力オプション"の"ファイルとして保存"のチェックを外してください。**

問題が発生するアプリケーション

- **●** Illustrator 10 **出力できるときと、できないときがあります。**
- **●** Illustrator CS **ファイルによっては、スプールできないことがあります。**
- **●** Photoshop 7 **保存するファイル名に2byte 文字が含まれる場合、自動的に付加される"@"以降を削 除しないとスプールできません。**

スプール可能なアプリケーション

**●** Photoshop CS

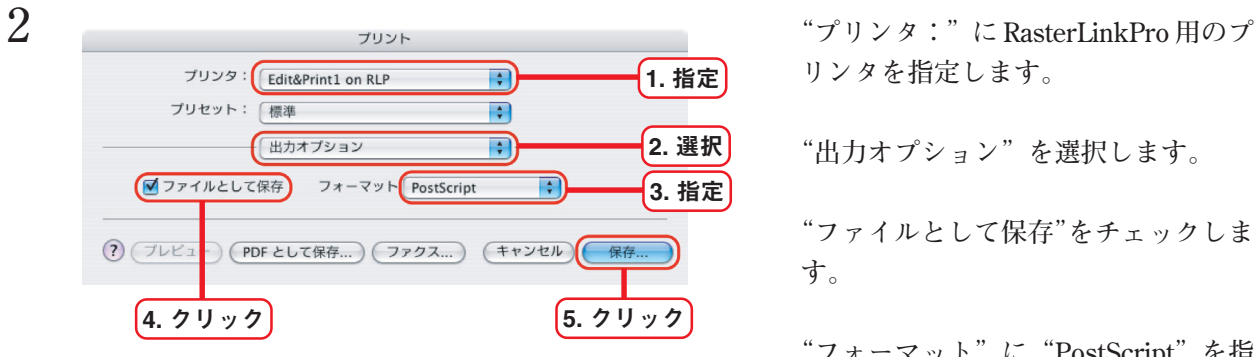

**1 アプリケーションから[ファイル]-[プリ ント]メニューを開きます。**

**リンタを指定します。**

**"出力オプション"を選択します。**

**"ファイルとして保存"をチェックしま す。**

**"フォーマット"に"PostScript"を指 定します。**

**保存 をクリックします。**

**3 出力先に RasterLinkPro のホットフォ ルダを指定します。**

**保存 をクリックします。**

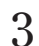

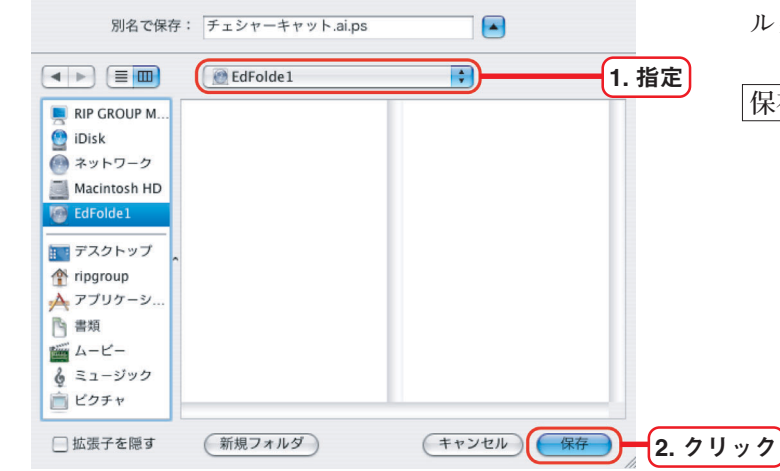

## <span id="page-48-0"></span>**IllustratorでEPS出力する場合のスプール速度改善方法**

**Raster Link Pro Ver 5.1 まではIllustrator から直接ホットフォルダにEPS 形式で保存するとIllustrator が作成する中間ファイルを検出して問題が発生していました。 Raster Link Pro Ver 5.2 から、Illustrator が作成する中間ファイルをホットフォルダが検出しないよ うになりました。**

**Illustrator からEPS 形式で出力する場合、Raster Link Pro のホットフォルダを出力先に指定すること で、スプールまでの所要時間を短縮できます。**

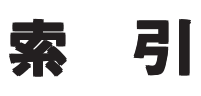

### 記号

<span id="page-49-0"></span>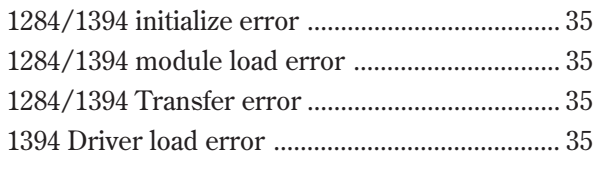

### $\mathbf{A}$

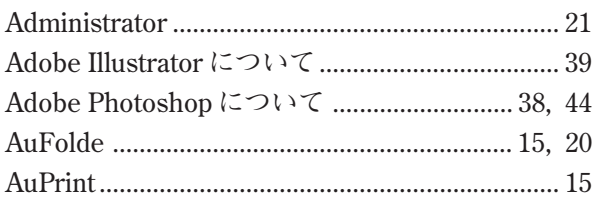

### $\mathbf{C}$

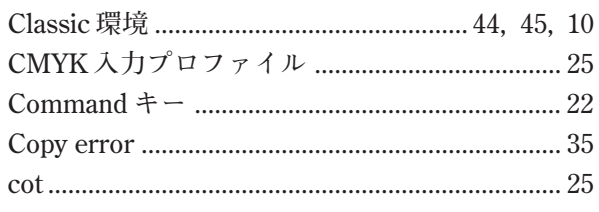

### $\overline{E}$

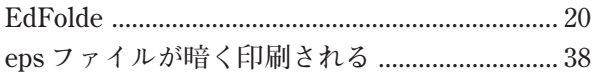

### $\overline{\mathbf{H}}$

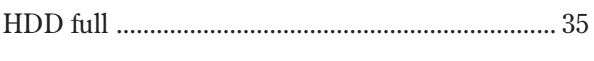

### $\mathbf{I}$

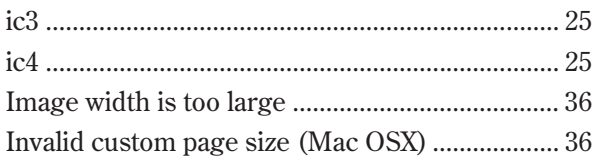

### $\mathbf M$

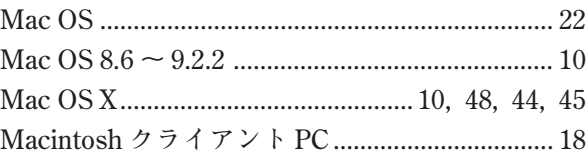

### $\overline{P}$

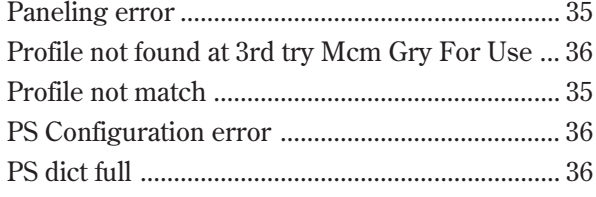

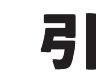

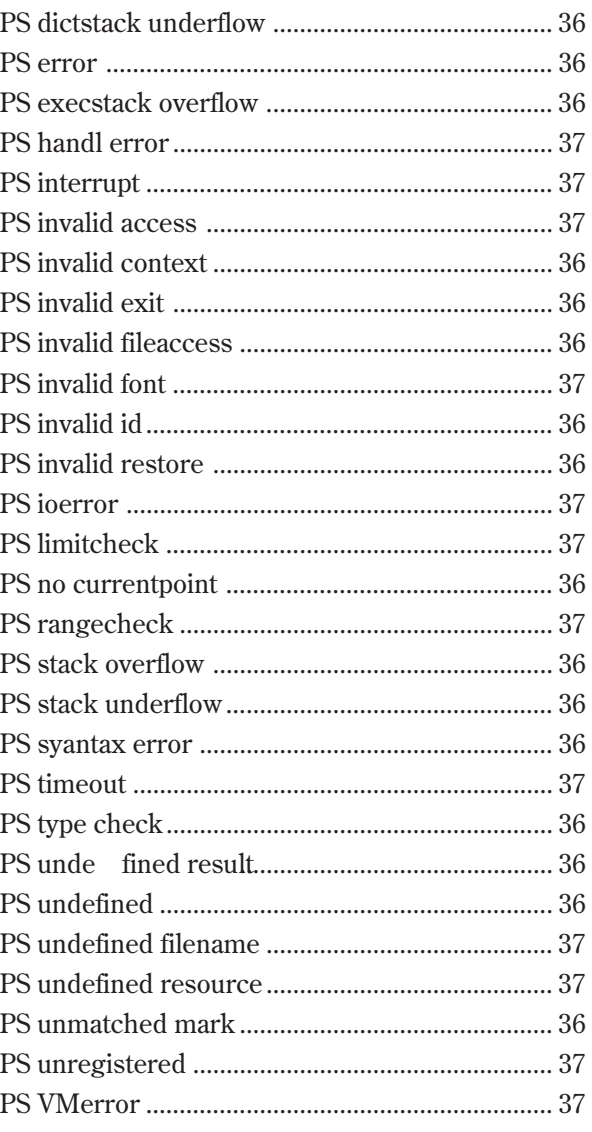

### $\overline{\mathbf{R}}$

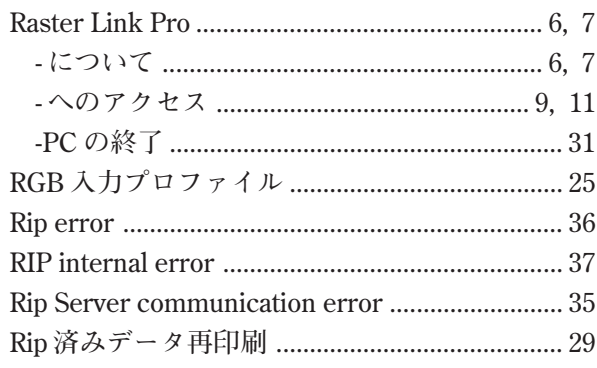

### $\mathsf{S}$

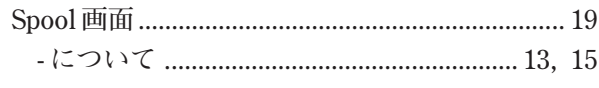

### $\mathbf T$

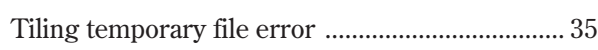

#### $\mathbf{U}$

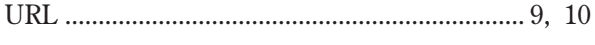

#### W

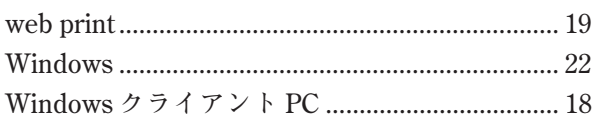

#### $\overline{r}$

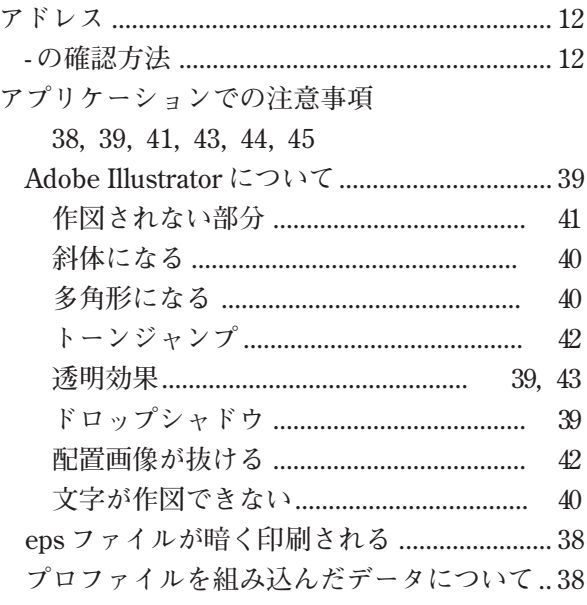

### $\overline{\mathcal{L}}$

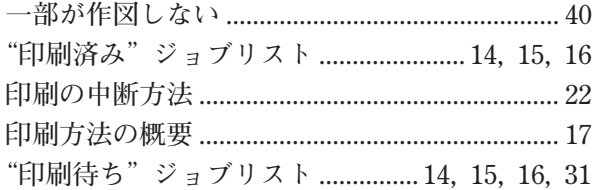

#### $\mathbf{I}$

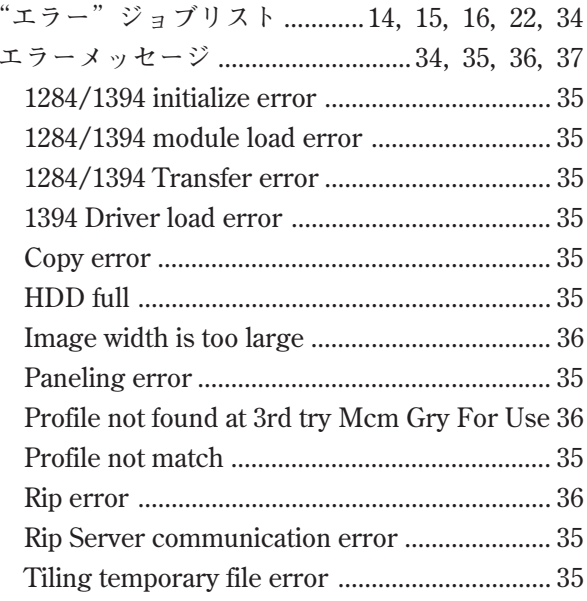

#### $\boldsymbol{\pi}$

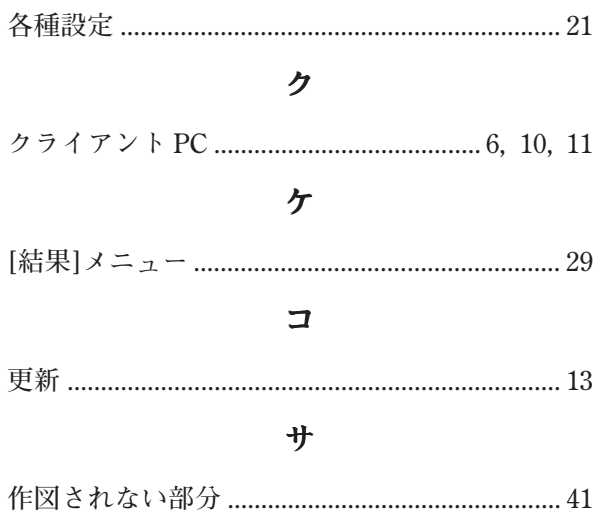

#### シ

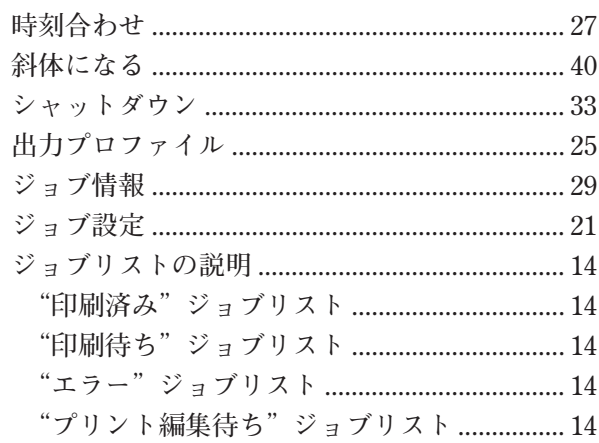

#### ス

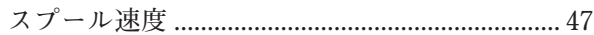

#### タ

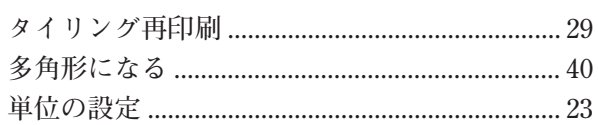

#### テ

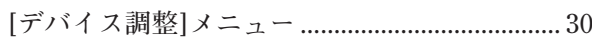

#### $\mathbf{F}$

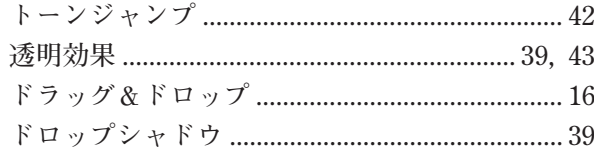

#### $\equiv$

#### ネ

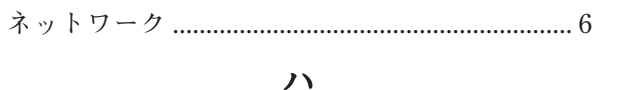

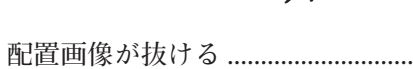

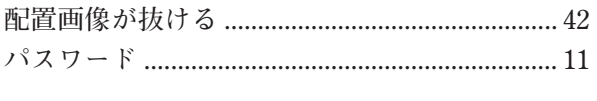

### ヒ

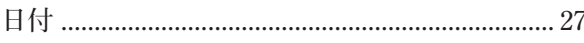

#### $\overline{z}$

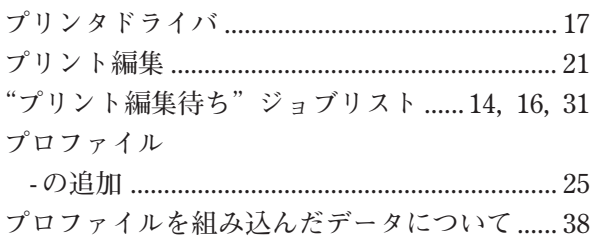

#### 木

#### ポストスクリプトエラー

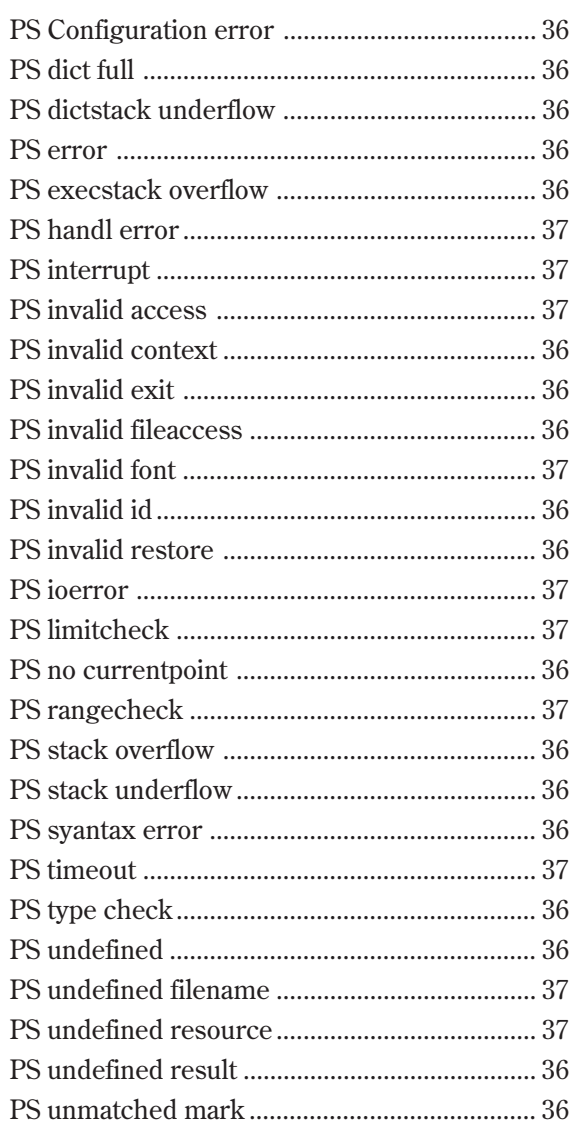

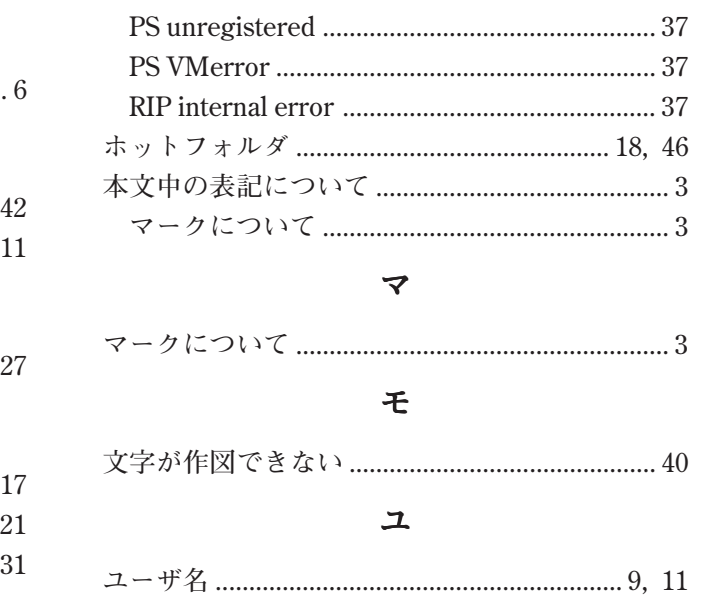

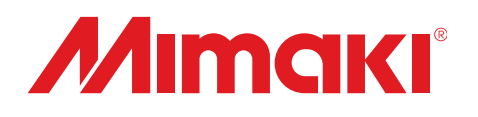

D200777-2.30-01072005 Printed in Japan © 2005 MIMAKI ENGINEERING Co., Ltd. Allright reserved.